**CADA HECHO** DE TU VIDA *nenta* 

**INCC** | Buenas cifras,

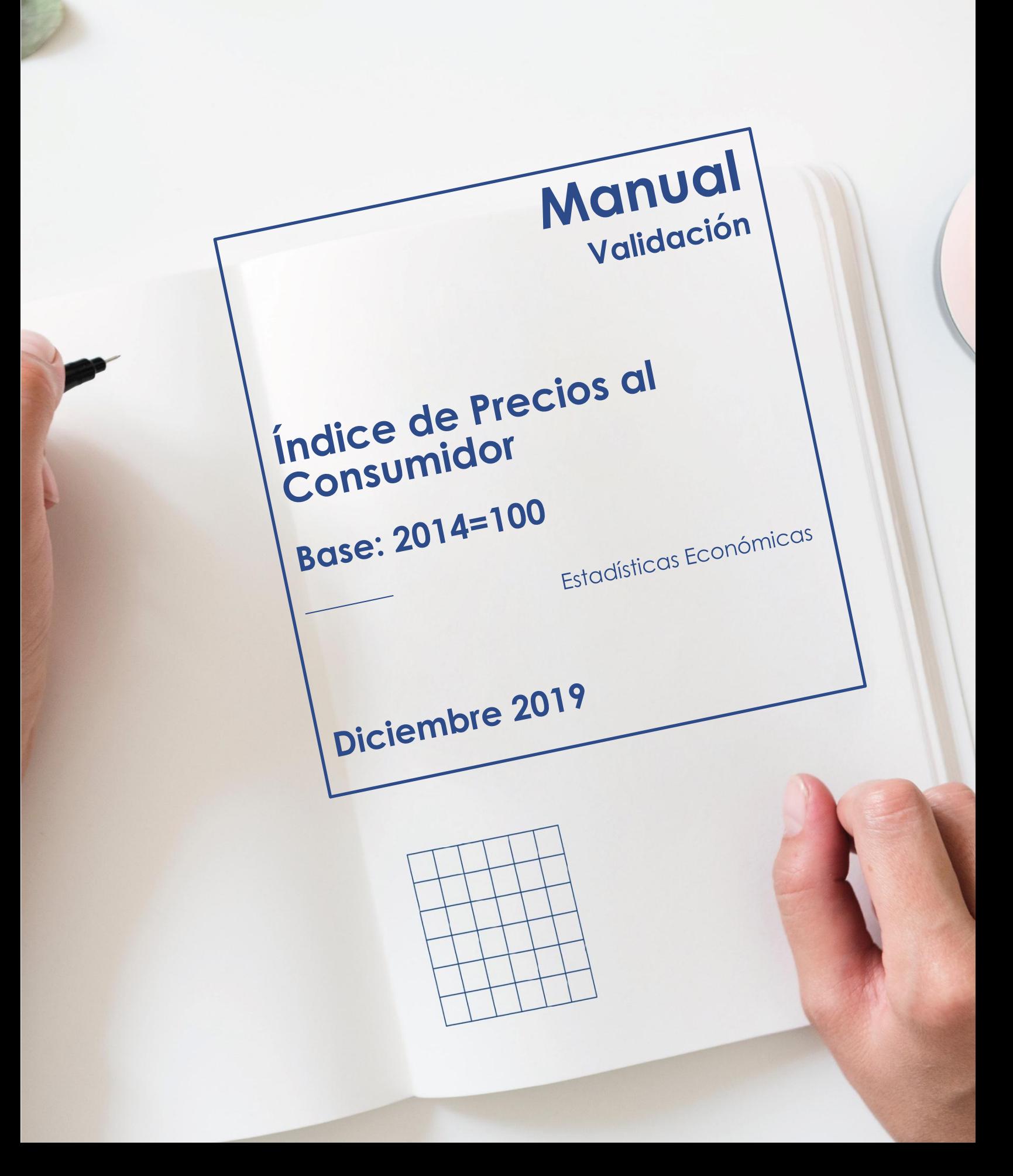

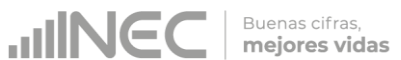

### **Manual de Validación del Índice de Precios al Consumidor -IPC-Base Anual: Enero – Diciembre 2014 = 100**

**Dirección responsable del contenido:** Dirección de Estadísticas Económicas

**Actualizado por:** Eduardo Prado – Analista IPC Diana Barco – Responsable IPC

**Revisado por:** Diana Barco – Jefe de Gestión de Indicadores Económicos (E)

**Aprobado por:** Darío Vélez – Director de Estadísticas Económicas

**Diciembre 2019 Versión 6.0**

# **CONTROL E HISTORIAL DE CAMBIOS**

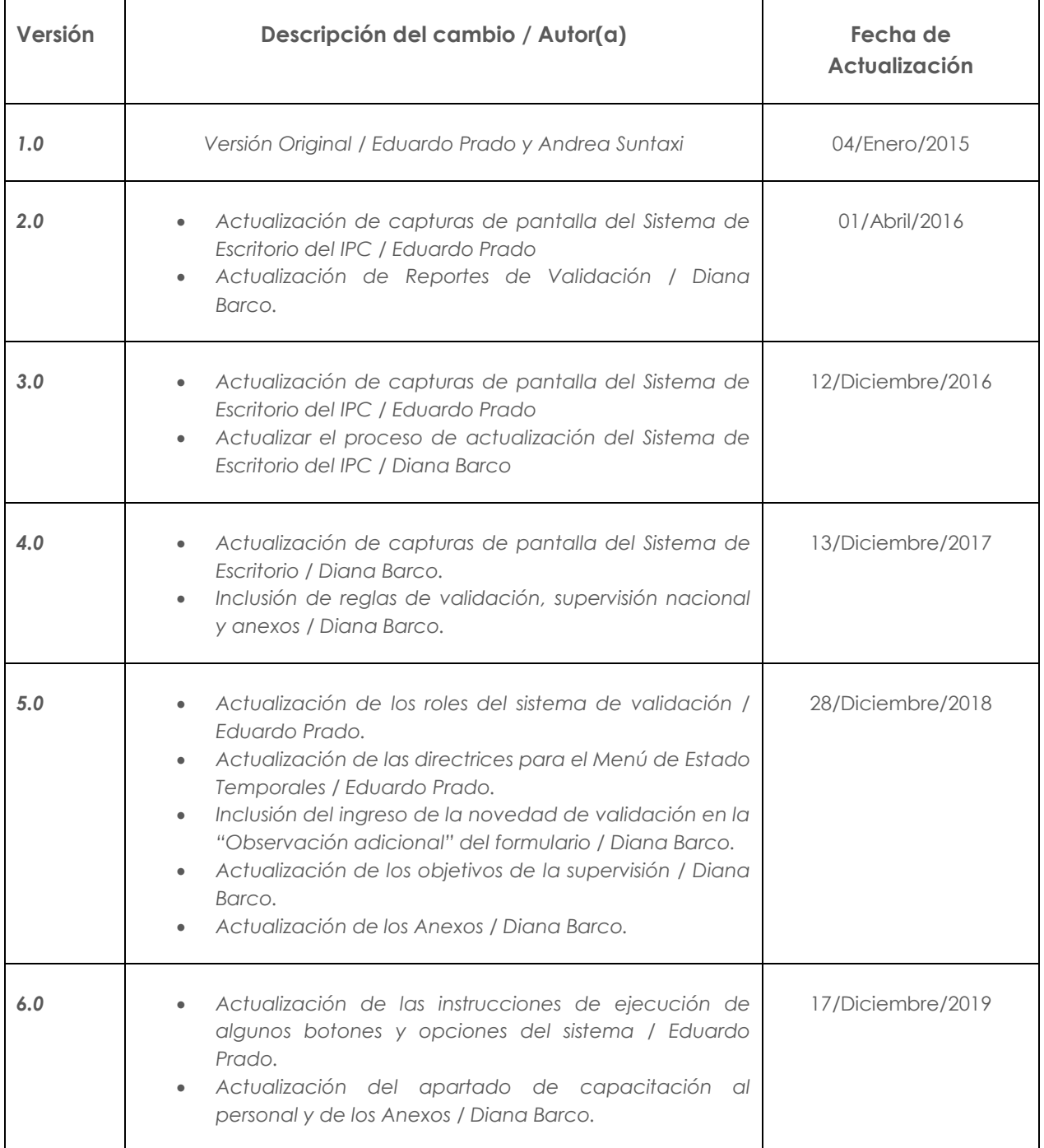

#### **INC** Buenas cifras,<br>**mejores vidas**

# **ÍNDICE:**

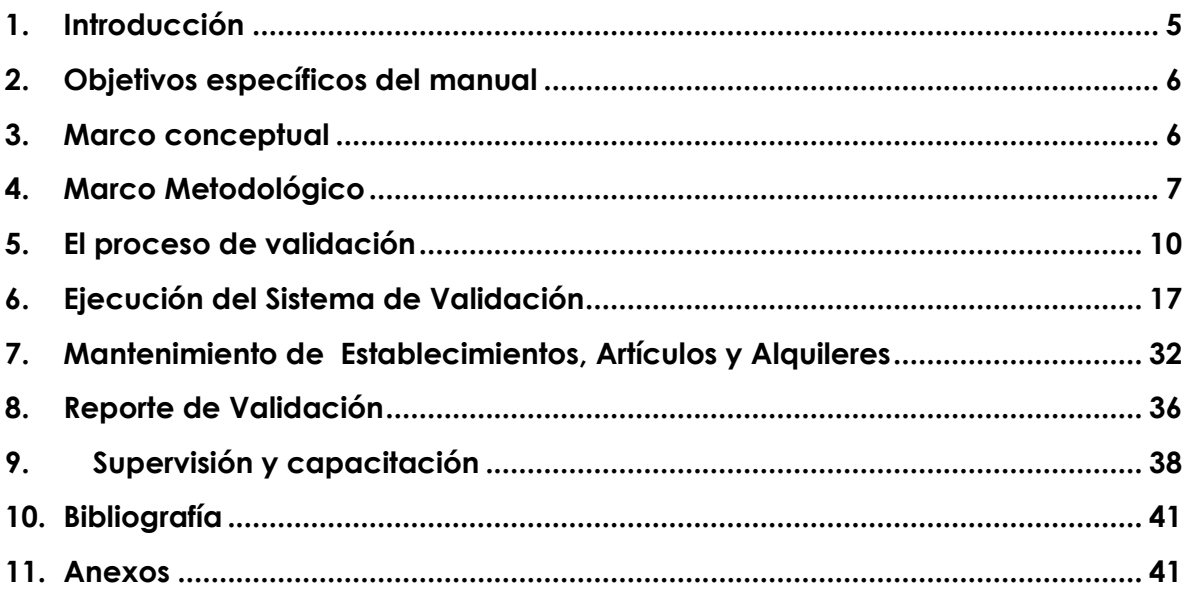

*Nota: Para efectos de publicación, debido a la confidencialidad de la información, se quitaron las capturas de pantalla del sistema informático y los reportes de resultados.*

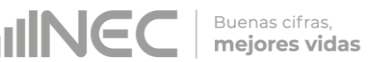

# <span id="page-4-0"></span>**1. Introducción**

El Índice de Precios al Consumidor es uno de los datos estadísticas más importantes producidos por los institutos nacionales de estadística. Su evolución tiene una incidencia considerable a la hora de determinar las políticas económicas y monetarias de cada país y es seguida muy de cerca por las empresas y las familias, ya que las obligaciones contractuales, las tasas de interés y las remuneraciones suelen regularse en función de las variaciones del IPC. Habida cuenta de la importancia de este índice, no es sorprendente que las cuestiones de medición relacionadas con el IPC hayan atraído tanta atención en el curso de los años. (Comisión de Estadística Naciones Unidas., 2001)

La importancia del Índice de Precios al Consumidor radica en que es un indicador económico de coyuntura cuyo principal objetivo es medir los cambios que se producen con el tiempo en el nivel general de precios de los bienes y servicios que la población de referencia (hogares residentes en el área urbana del país) adquiere, usa o paga por ellos para su consumo.

El IPC cumple con las principales recomendaciones internacionales de calidad de la información macroeconómica. Además de reforzar sus bases teóricas en la Estadística y en los estándares internacionales de calidad de la información producida, el nuevo IPC halla robustez y consistencia en el cambio de su base de cálculo, a través de la composición de una nueva canasta de artículos (bienes y servicios), con una estructura de canasta fija con ponderadores a nivel de producto, con la finalidad de recopilar precios, calcular índices y reflejar el comportamiento del nivel general de precios correspondiente a la estructura actual del consumo final de la población ecuatoriana.

La conformación de una canasta de artículos (bienes y servicios) implica establecer una estructura básica del consumo final de los hogares, con las ponderaciones de todos y cada uno de los elementos que la constituyen y que deben corresponder al patrón de consumo más frecuente de la mayoría de la población ecuatoriana. (Instituto Nacional de Estadística y Censos, 2004)

La recolección de precios debe ceñirse a normas y procedimientos que orienten los operativos de investigación estadística, al mismo tiempo debe adecuarse a la realidad del mercado en función de sus características de comercialización de las variedades de los artículos de la canasta de bienes y servicios del IPC, con el objetivo de capturar la información de precios necesaria para la generación de este importante índice macroeconómico.

El cálculo del IPC, tiene diversas etapas de cumplimiento, una de ellas es el proceso de validación de la información recopilada en campo. El presente documento permite conocer las normas y pautas a seguir para el proceso de validación de la información mediante el manejo adecuado del sistema de escritorio SIPC.

# <span id="page-5-0"></span>**2. Objetivos específicos del manual**

- Brindar una herramienta de respaldo que permita al analista de validación, realizar el control de precios e información obtenida en el operativo de campo del Índice de Precios al Consumidor, con mayor factibilidad, eficiencia y calidad.
- Proporcionar al analista de validación del IPC, opciones dentro del sistema que permita tener un seguimiento de calidad de la información recibida de campo, controlando el precio y especificaciones de los artículos investigados.
- Controlar con eficacia y eficiencia, la calidad de la información ingresada en el sistema para el cálculo del Índice de Precios al Consumidor; ello, mediante la crítica en oficina, a fin de librar a la información de contradicciones y errores originados en el informante y el investigador de precios.

# <span id="page-5-1"></span>**3. Marco conceptual**

**El índice de precios al consumidor (IPC)** es un número índice que mide los cambios en los precios de bienes y servicios que los hogares urbanos compran y consumen para la satisfacción de sus necesidades en un determinado periodo de tiempo.

El principal objetivo del índice de Precios al Consumidor es medir la evolución temporal de los precios al consumidor final, correspondientes al conjunto de bienes y servicios adquiridos para consumir por los hogares residentes en el área urbana, informado en la Encuesta de Ingresos y Gastos de los Hogares Urbano y Rurales (ENIGHUR 2011-2012).

La canasta del IPC Base: Enero - Diciembre 2014 se estructura según la Clasificación del Consumo Individual por Finalidades (CCIF); la CCIF es una clasificación funcional que también utiliza el Sistema de Cuentas Nacionales (SCN) para los gastos de consumo final de los hogares.

Los niveles de mayor agregación permiten la comparación internacional hasta nivel de clase, mientras que el elemento último de definición: Bienes y Servicios, queda sujeto a la definición de cada país. En el caso del Ecuador, la canasta del IPC reflejan las características propias del consumo de los hogares en el país con su propia clasificación a nivel de subclase (código de cinco dígitos), producto (código de ocho dígitos de la CCIF) y artículo (código de once dígitos), enmarcados en la estructura de la Clasificación del Consumo Individual por Finalidades (CCIF).

*Tenga presente que:*

El índice de Precios al Consumidor (**IPC**) representa las variaciones en el **nivel general de precios a nivel nacional, regional, ciudades y divisiones de la CCIF**.

# <span id="page-6-0"></span>**4. Marco Metodológico**

# **4.1 Delimitación de la investigación del Índice de Precios al Consumidor**

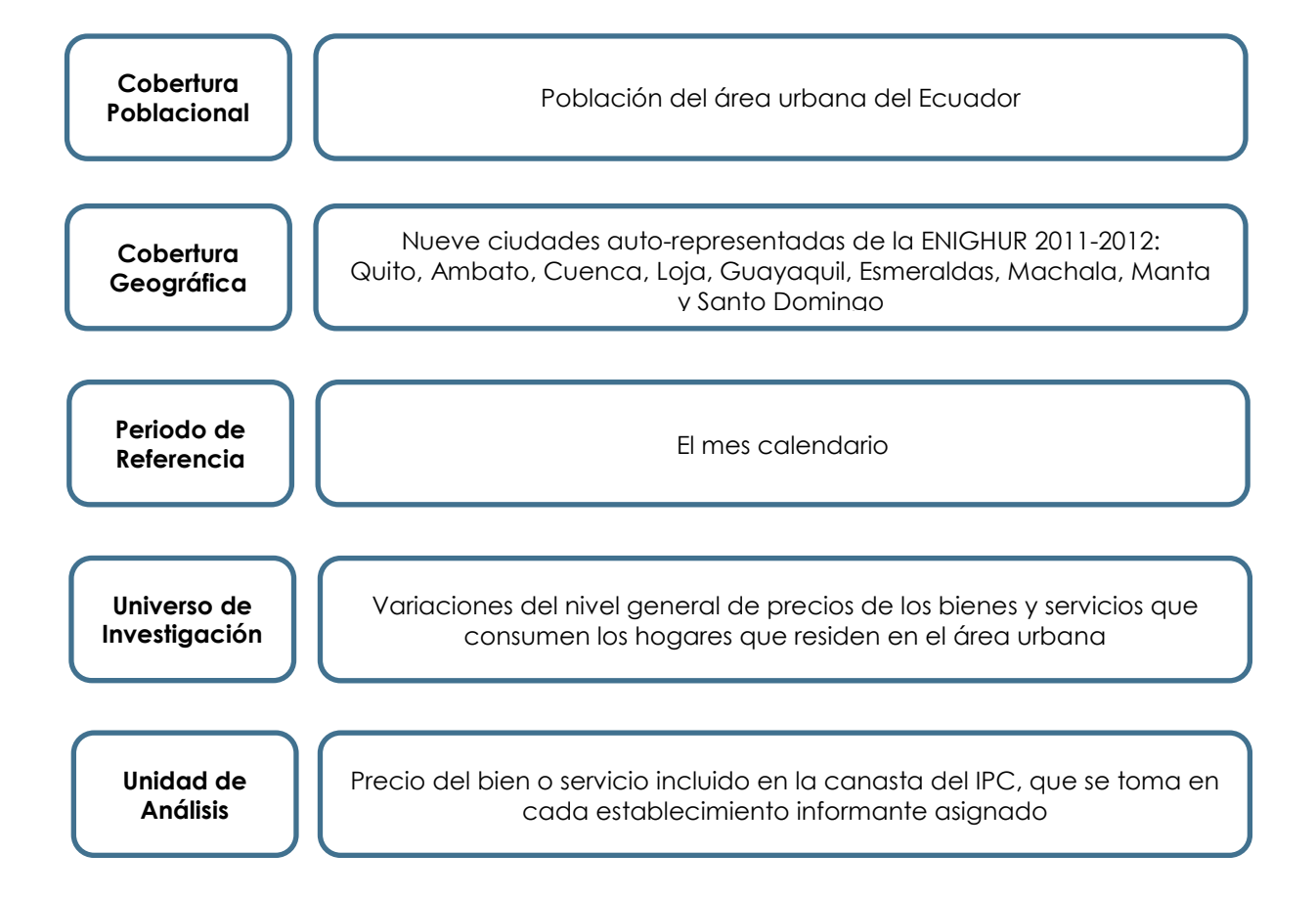

## **4.2. El Analista de validación**

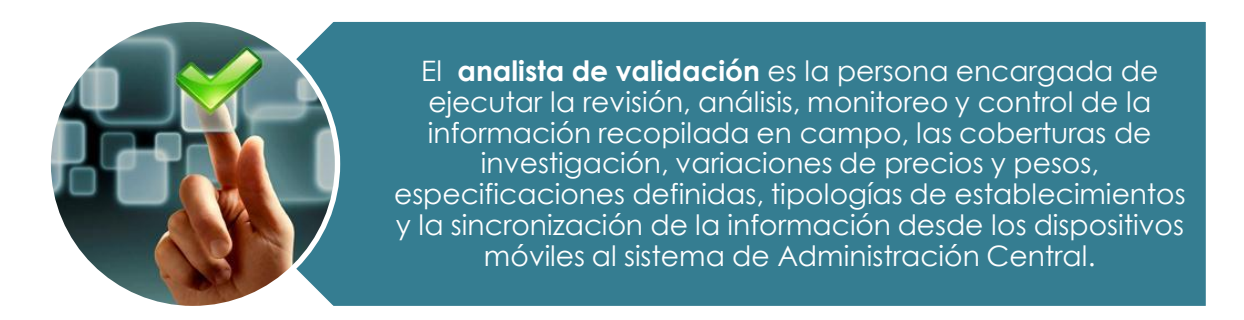

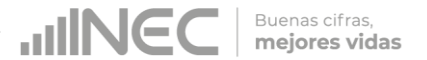

El **analista de validación** del IPC, debe asegurar que los agentes encargados de recopilar y supervisar los precios envíen la información en el tiempo establecido. Si no lo hacen, debe averiguarse el motivo y tomar las medidas necesarias; así como también verificar que la información enviada sea precisa y completa. Finalmente debe asegurarse de que el investigador y el supervisor están siguiendo los procedimientos y las instrucciones indicadas para la recopilación de manera competente.

*Tenga presente que:*

El validador está en la obligación de dominar, primeramente la aplicación de la Investigación de Precios, para ello debe estudiar el *Manual del Investigador de Precios, el Manual del Supervisor y Manual de Tipologías de Establecimientos Informantes del IPC Base: Enero – Diciembre 2014 = 100*

### **4.2.1. Funciones y normas del analista de validación**

#### **Funciones del validador:**

- **a) Dar soluciones oportunas y eficien**tes que faciliten al investigador el levantamiento de la información, la cual se podrá visualizar diariamente mediante la sincronización online.
- **b) Brindar soporte metodológico** en forma oportuna y efectiva sin descuidar ningún detalle en la investigación.
- **c)** Revisar permanentemente y de manera rigurosa la información recolectada.
- **d) Controlar permanentemente el avance de trabajo** en todos los campos de acción. Velar por el cumplimiento de cronogramas y plazos.
- **e)** Vinculación a tiempo completo y dedicación exclusiva a la validación.
- **f) Garantizar la calidad de la información**: validar la información recogida, verificar que se haya ingresado correctamente la información y se cumpla con las disposiciones remitidas desde la Administración Central.
- **g) Confidencialidad**: conservar una total discreción sobre la identidad de las fuentes investigadas y los precios observados en el marco de la ley de estadística.
- **h) Seguimiento y comunicación de novedades encontradas** al personal de investigación y supervisión de campo. El validador expondrá su complacencia por todos los aspectos positivos observados en la revisión de la información, o

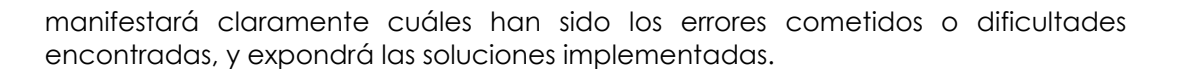

**Buenas cifras** 

- **i) Debe ser analítico y proactivo** para observar las posibles razones y causas para las variaciones de los precios, debe conocer a profundidad la realidad local de todos los artículos de la canasta de bienes y servicios.
- **j) Informar** al Responsable Nacional del IPC, sobre el avance y rendimiento suyo y de las cargas de trabajo de las cuales es responsable validar, detallando todas las novedades y sugerencias que se presenten en el campo de trabajo, con el fin de que se tome las medidas que sean del caso.

#### **Normas del analista de validación:**

- **a) Estudiar los Manuales del Supervisor, del Investigador de Precios**, y **de Tipologías de Establecimientos Informantes** con la finalidad de que pueda proporcionar capacitaciones, disposiciones uniformes y orientaciones al personal de campo.
- **b)** Conocer el **manejo de las herramientas para la recolección de precios** esto es, la metodología de la investigación de precios y el manejo de los Dispositivos Móviles de Captura (EDA's) para el índice de Precios al Consumidor.
- **c)** Cerciorarse de que los artículos investigados cumplan con las especificaciones y atributos ya establecidos, con las respectivas tipologías de establecimientos informantes.
- **d) Asistir en el reemplazo de las fuentes de información** y aprobar las nuevas fuentes que cumplan los criterios metodológicos establecidos, ya sea por la necesidad de nuevas fuentes de información o por sustituciones debidamente justificadas de establecimientos que se producen en el tiempo.
- **e) Mantenerse informado** de las características y evoluciones del mercado local.
- **f) Cumplir con las instrucciones** dadas por el Responsable Nacional del IPC e informar oportunamente las irregularidades que se hayan presentado.
- **g) Comunicar inmediatamente al Responsable del IPC alguna dificultad o problema presentado** en el operativo de investigación de precios, con los establecimientos informantes o las variedades que se investigan, lo que permite corregir a tiempo los errores y problemas detectados, presentar alternativas y propuestas documentadas de solución.
- **h) Cumplir oportuna y eficientemente con la programación asignada**, entregar diariamente los reportes de validación a los supervisores; y, mensualmente al Responsable Nacional, del IPC el reporte de las novedades presentadas en campo.

# <span id="page-9-0"></span>**5. El proceso de validación**

El proceso de validación está ligado al sistema informático de escritorio del nuevo IPC. Diariamente la información recopilada en campo a través de los dispositivos móviles de captura de datos, es sincronizada a la Oficina Matriz, permitiendo este sistema la visualización, revisión y emisión diaria de novedades al encuestador zonal, de manera que evalúe oportunamente el trabajo realizado en campo.

Buenas cifras, mejores vidas

El proceso de validación parte de la constatación de la ejecución de la sincronización de información. La misma le permite conocer el avance en el proceso de investigación y el cumplimiento de la carga diaria programada. Luego el analista de validación debe revisar los precios, pesos y observaciones ingresadas al formulario de investigación, siempre considerando las alertas generadas, en relación con los cambios en precios, pesos o cantidades y especificaciones. De igual manera debe dar seguimiento y verificar las novedades reportadas por el equipo de campo; así como también, calificar y aprobar los referenciales y reemplazos realizados.

Finalmente el analista de validación procede a emitir diariamente al supervisor de campo, un reporte con las novedades presentadas durante la revisión de la información y las aclaraciones, re-investigaciones, o correcciones que debe realizar el investigador; y, supervisiones, dando el respectivo seguimiento al cumplimiento de las acciones solicitadas.

La siguiente figura resume el proceso de validación de la información recopilada en campo:

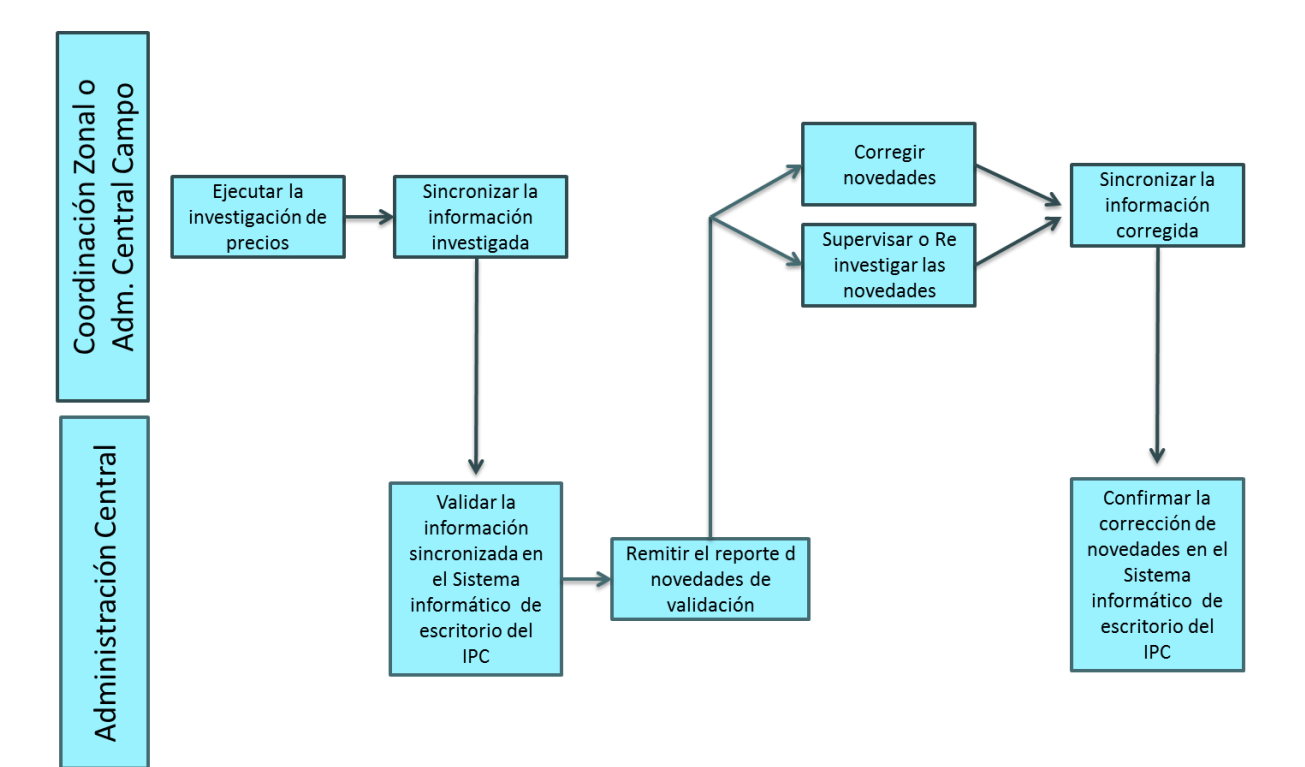

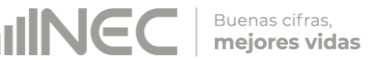

En el proceso de validación, el analista IPC de Administración Central deberá considerar las siguientes acciones:

#### **A) Revisión de la última sincronización realizada**

Todos los días el analista de validación deberá verificar en el Menú Reportes / Validación / Sincronizaciones, del Sistema informático de escritorio del IPC, que las cargas o dispositivos móviles de investigación, hayan sincronizado la información investigada de conformidad con la carga diaria establecida. El proceso de sincronización diario permite que la información de los dispositivos móviles sea respaldada en el servidor de la Oficina Matriz ante cualquier eventualidad que se pueda presentar en campo.

En caso de presentarse un error en la sincronización online, el analista de validación deberá dar el respectivo seguimiento con el Supervisor y el área de soporte técnico de la Zonal, esto con la finalidad de que la novedad sea subsanada en el menor tiempo posible. Antes del día hábil 19, si el error se mantiene por más de dos días, la novedad deberá ser comunicada de inmediato al Responsable del IPC para que se realicen las gestiones respectivas con el técnico informático de Administración Central a cargo del sistema.

**B) Revisión de la cobertura de investigación**

Una vez constada la ejecución de la sincronización online, el analista de validación deberá también verificar en el Menú Reportes / Validación / Coberturas Tomas y Precios de la Canasta por Informante, del Sistema informático de escritorio del IPC, el estado en la cobertura de investigación por carga o encuestador de la ciudad respectiva y por día de investigación.

Si la toma de precio programada de un artículo en determinada fuente no ha sido investigada de conformidad con el día asignado, se deberá incluir la respectiva novedad o consulta en el Reporte de validación que se remitirá al Supervisor de la ciudad a ser validada.

#### **C) Revisión y análisis de la información investigada**

La revisión y el análisis de la información investigada se deben realizar por fuente y artículo. A su vez, a nivel de artículo la revisión y el análisis deben ser vertical (entre fuentes informantes y ciudades) y horizontal (entre períodos de tiempo).

#### **C.1) Validación por fuente**

En el Menú Procesos / Formularios / Establecimientos del Sistema informático de escritorio del IPC, se puede realizar el análisis por fuente en cada una de las ciudades en las cuales se lleva a cabo la encuesta de precios al Consumidor.

La pantalla de validación por fuente permite revisar la siguiente información:

 $\checkmark$  Tipología del establecimiento informante,

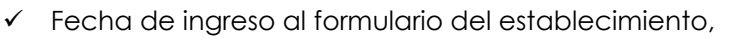

- Fecha de investigación del formulario del establecimiento,
- $\checkmark$  Artículos investigados,
- $\checkmark$  Precios estandarizados,
- Fecha y hora de ingreso de la información por artículo,
- $\checkmark$  % de variaciones mensuales de precios,
- Unidades de medida investigadas,
- $\checkmark$  Especificaciones investigadas,
- Código de observación de novedades de precios seleccionada para justificar los precios faltantes y las variaciones,

**JINE** 

Buenas cifras,<br>mejores vidas

- Observaciones adicionales ingresadas por los encuestadores para justificar las variaciones de precios o los precios faltantes,
- $\checkmark$  Artículos con reemplazos o cambios de especificación; y,
- Alertas de cambio de especificación, de precios aberrantes o fuera de rango y de precios constantes y faltantes por períodos consecutivos.

Al respecto el analista debe tomar en cuenta las siguientes reglas de validación por fuente:

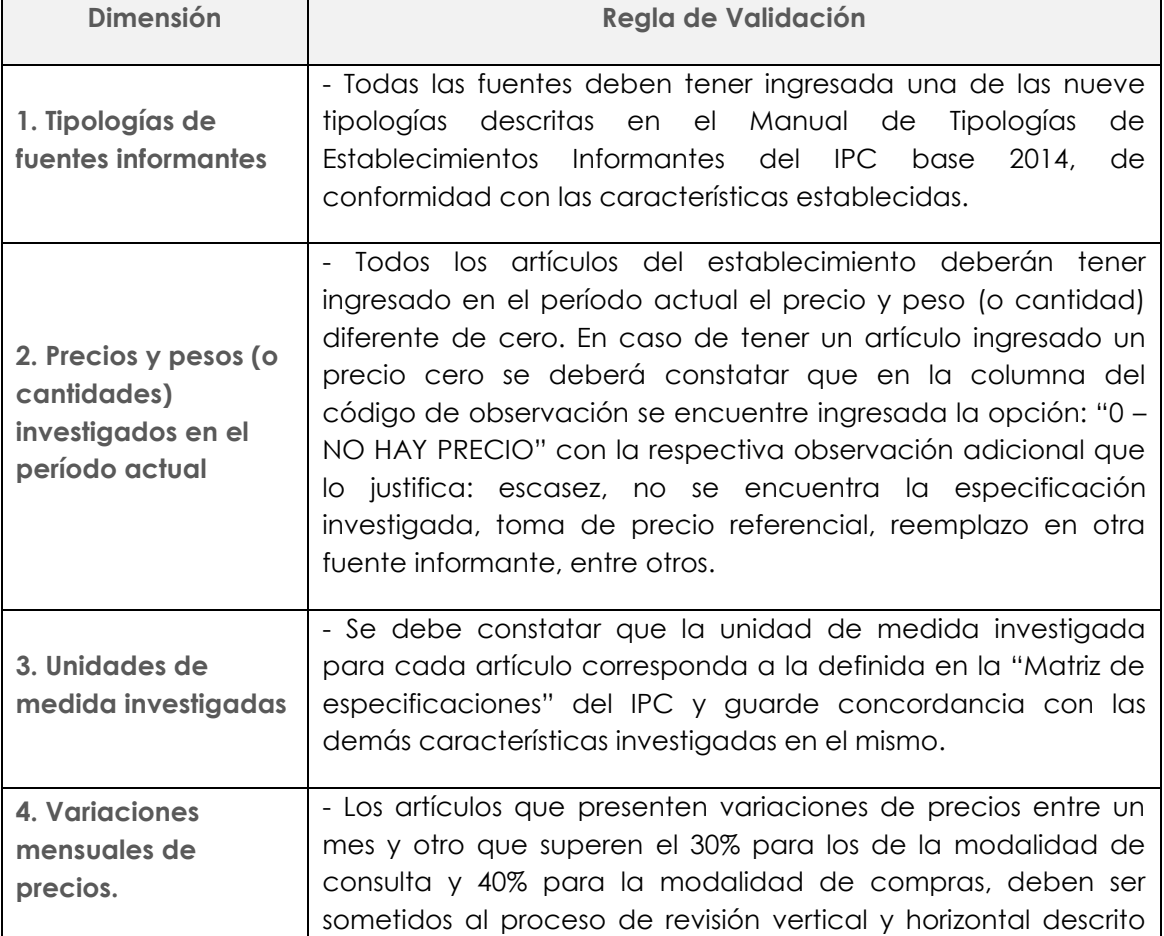

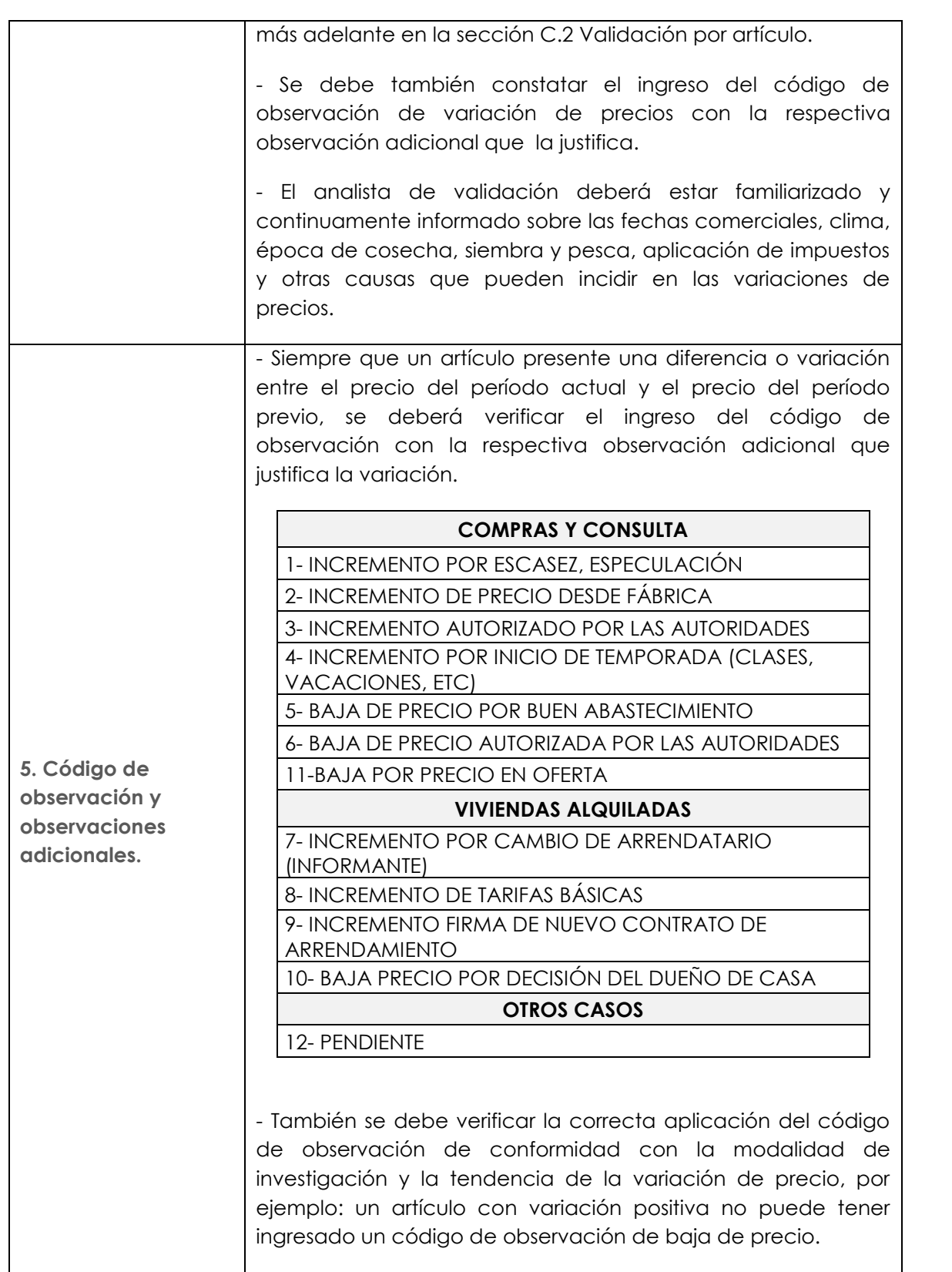

Buenas cifras, mejores vidas

- El código de observación "PENDIENTE" solo se utiliza

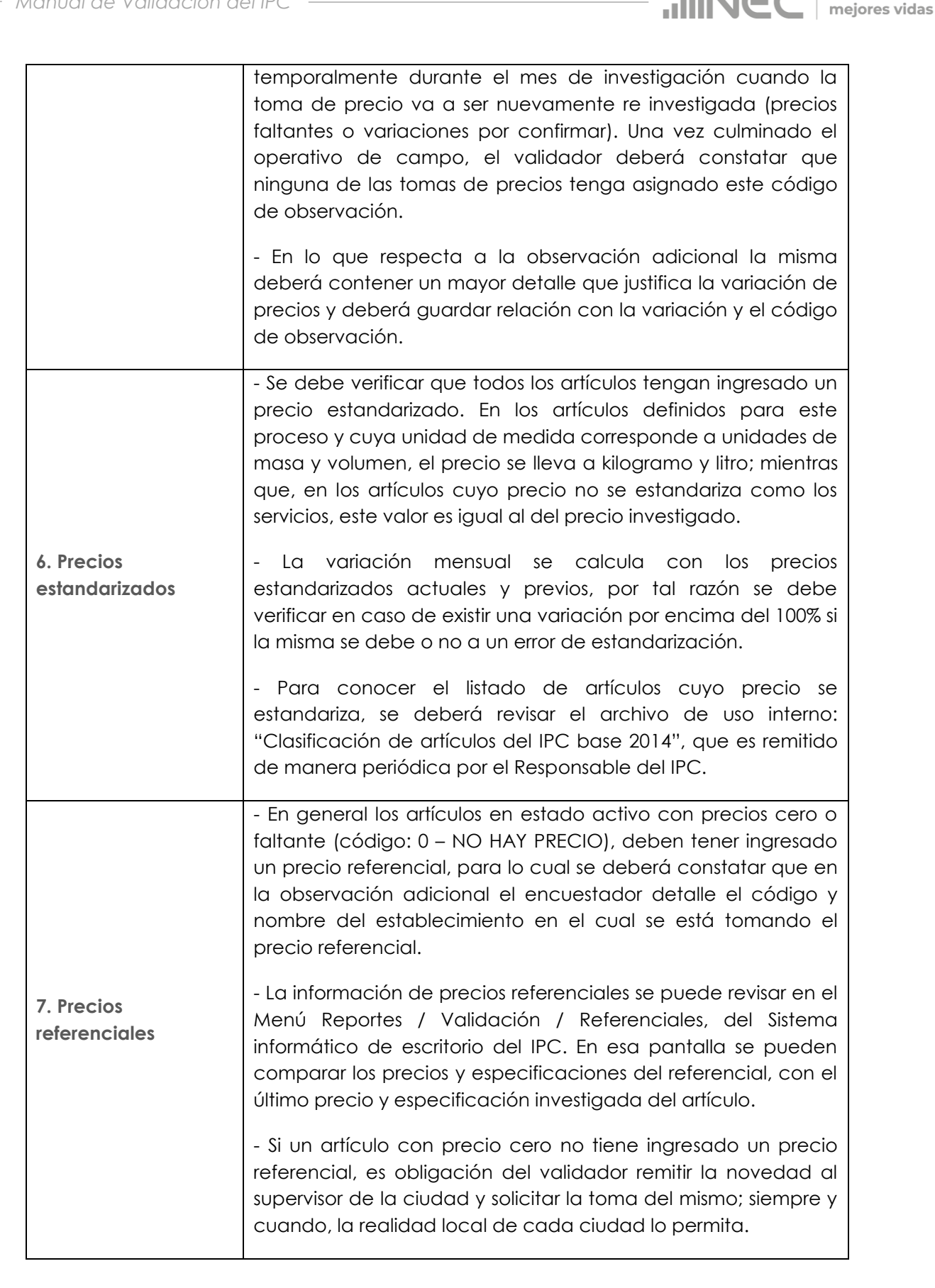

Buenas cifras,

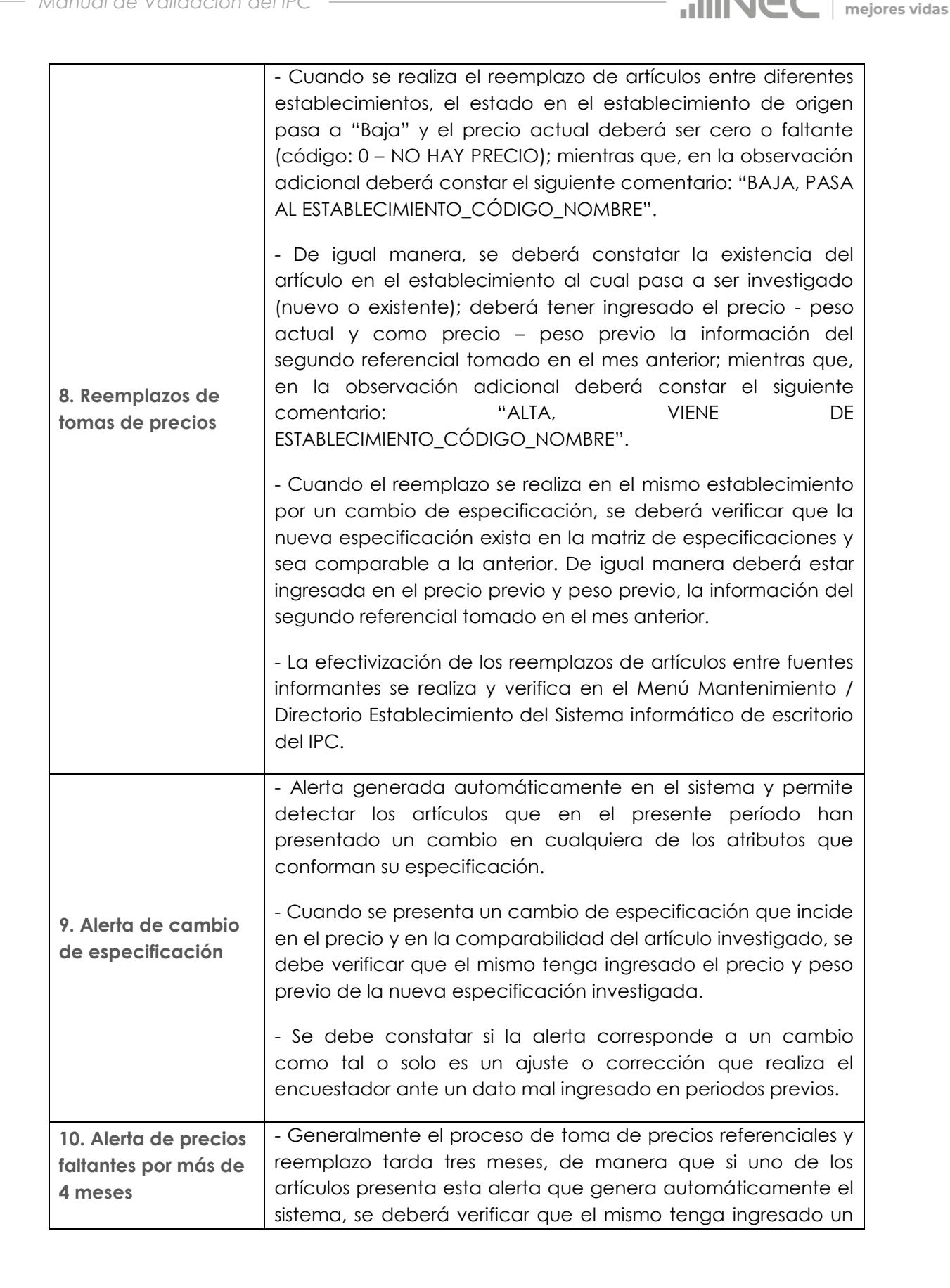

Buenas cifras,

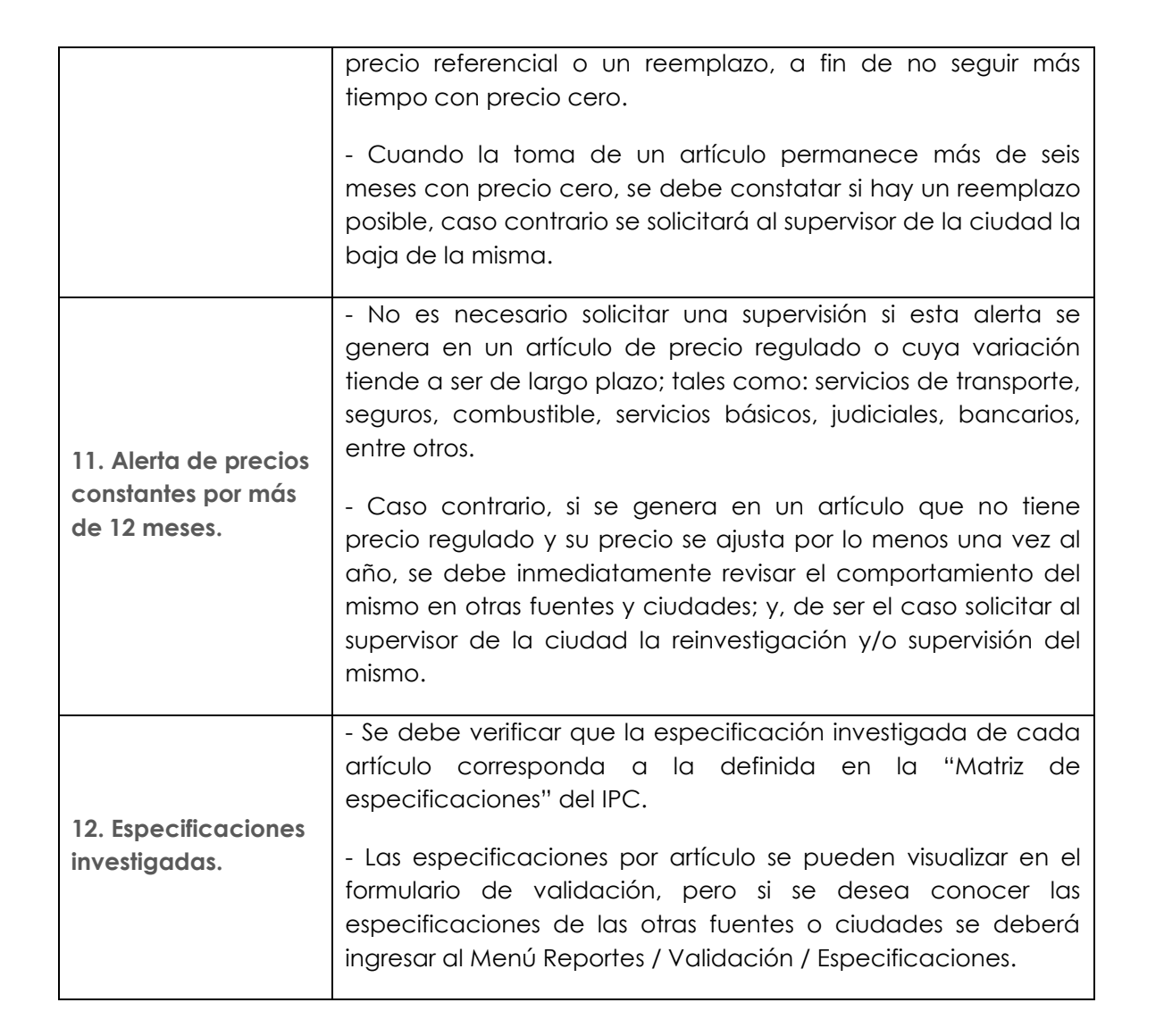

Buenas cifras, mejores vidas

En caso de presentarse una novedad en cualquier de los campos antes descritos la misma deberá ser remitida en el Reporte de Validación diario al Supervisor de la ciudad, para su respectiva reinvestigación, supervisión o corrección. Cuando se tiene la certeza del error se debe solicitar la corrección inmediata del mismo; pero cuando se requiere una aclaración o segunda constatación se deberá solicitar la respectiva reinvestigación y/o supervisión.

#### **C.2) Validación por artículo**

En el Menú Reportes / Validación / Precios Consulta, del Sistema informático de escritorio del IPC, se puede realizar el análisis por artículo en cada una de las ciudades en las cuales se lleva a cabo la encuesta de precios al consumidor.

La pantalla de validación por artículo permite revisar la siguiente información:

- $\checkmark$  Mes actual,
- $\checkmark$  Ciudad,
- $\checkmark$  Periodicidad de investigación,
- Código establecimiento,
- $\checkmark$  Establecimiento,
- Código de artículo,
- Artículo,
- Quincena,
- Unidad de medida estándar,
- $\checkmark$  Modalidad de investigación,
- $\checkmark$  Precio del mes anterior y actual,
- $\checkmark$  Peso del mes anterior y actual,
- Precio estándar del mes anterior y actual,
- Unidad de medida investigada en el mes anterior y actual,
- Observación adicional del mes anterior y actual,
- $\checkmark$  Código de observación del mes anterior y actual, y;
- $\checkmark$  Estado del mes anterior y actual,

Este análisis puede ser vertical, si se comparan con las restantes tomas de precios del mismo artículo dentro de la ciudad o con las tomas de precios del mismo artículo de las otras ciudades. A su vez, puede ser horizontal, si se compara con el precio del mismo establecimiento y ciudad en meses previos al período actual o de referencia.

# <span id="page-16-0"></span>**6. Ejecución del Sistema de Validación**

Este capítulo proporciona información necesaria para ejecutar el Sistema Informático de Escritorio SIPC, con el cual se lleva a cabo la validación; para ello debemos seguir los siguientes pasos:

#### **6.1. Ingreso al Sistema**

Una vez iniciado el sistema, se despliega una ventana de autenticación. A continuación, se detallan los campos:

- **i. Base de datos:** Ingrese el nombre de la base de datos en donde se guarda la información de la aplicación: SIPC.
- **ii. Usuario:** Ingrese el usuario asignado para conectarse a su PC.
- **iii. Clave:** Ingrese la contraseña asignada para conectarse a su PC.
- **iv. Clave BDD:** Ingrese la contraseña que permite la autenticación del usuario con la base de datos. Cuando ingresa por primera vez al sistema, esta contraseña corresponde a la que remite el Responsable del IPC por correo electrónico; pero, una vez que usted haya realizado el cambio de clave en el menú Mantenimiento, podrá ingresar la nueva contraseña en este campo.
- **v. Servidor:** Ingrese el nombre del servidor donde se encuentra la base de datos de su aplicación: SIIE\_PRD.

**vi. Dbms:** Corresponde al motor de base de datos que usa la aplicación. Este campo está predefinido, no se puede hacer modificaciones.

mejores vidas

**vii. Versión**: Versión de base datos a la cual desea conectarse. Este campo está predefinido, no se debe hacer modificaciones.

#### **6.2. Controles**

El usuario puede hacer uso de los controles del sistema que se presentan generalmente en la parte superior de la pantalla con sólo presionar el icono respectivo. De acuerdo al perfil o rol que tenga el usuario se la activaran los menús y submenús para el uso en el sistema. Para los analistas de validación el Responsable del IPC asignará cualquiera de los siguientes roles:

*A. Validador N1:* Este rol recae sobre los Principales Validadores del IPC, que son el soporte del Responsable del IPC en actividades de: revisión de errores de formulario sin detalle (huérfanos); la activación de semanas; el ingreso de feriados; el cierre y activación de períodos; y, la descarga de algunos reportes de resultados del IPC. De manera adicional, posee todas las opciones que permiten llevar a cabo la validación de la información investigada en campo, el control de coberturas de investigación-validación; el control de sincronizaciones; y, el reemplazo de tomas de precios y fuentes informantes. Con este rol los usuarios no tienen acceso a las opciones exclusivas del rol de Administrador.

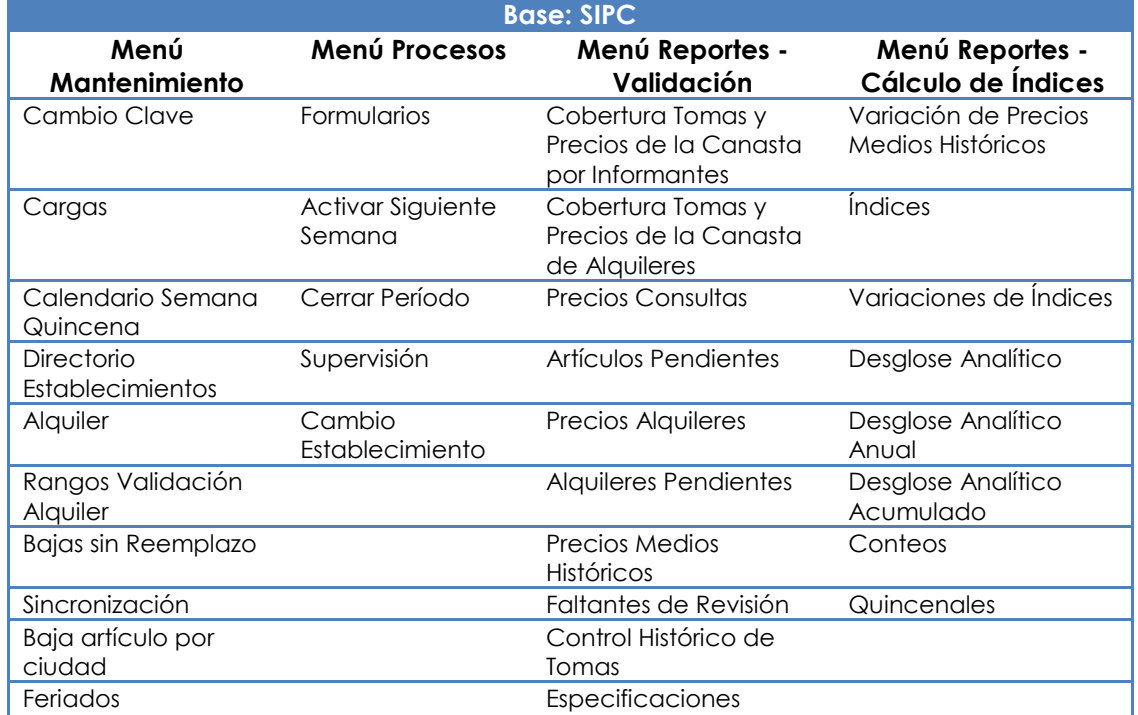

A continuación, se detallan las opciones de Mantenimiento, Procesos y Reportes a las cuales tiene acceso este rol en el sistema de escritorio:

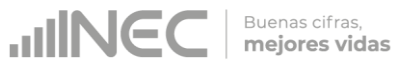

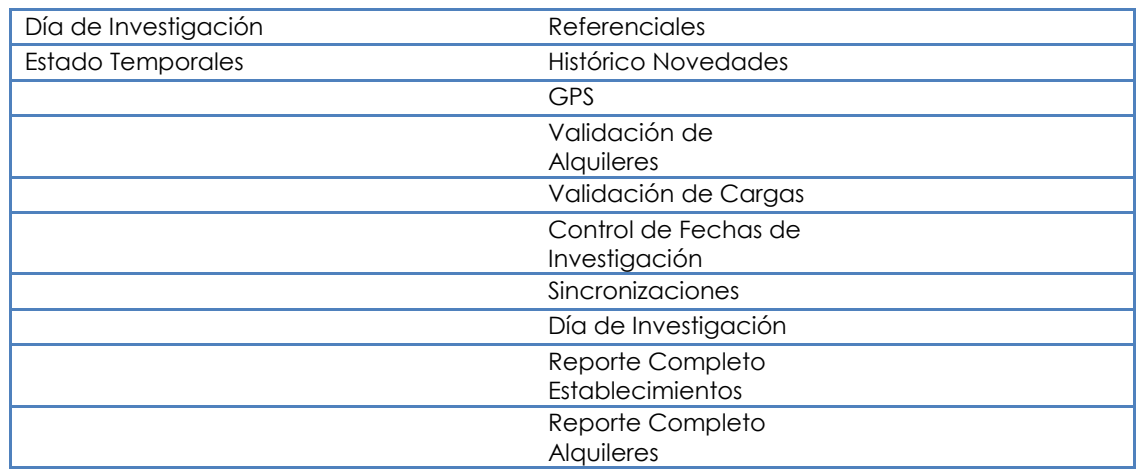

*B. Validador N2:* Lo poseen los analistas de validación del IPC encargados exclusivamente de la validación y revisión de la información investigada en campo, el control de coberturas de investigación-validación; el control de sincronizaciones; y, el reemplazo de tomas de precios y fuentes informantes. No tiene acceso a las opciones que permiten al Validador N1 realizar la revisión de errores de formulario sin detalle (huérfanos); la activación de semanas; el ingreso de feriados; el cierre y activación de períodos; y, la visualización y descarga de todos reportes de resultados del IPC y demás indicadores complementarios.

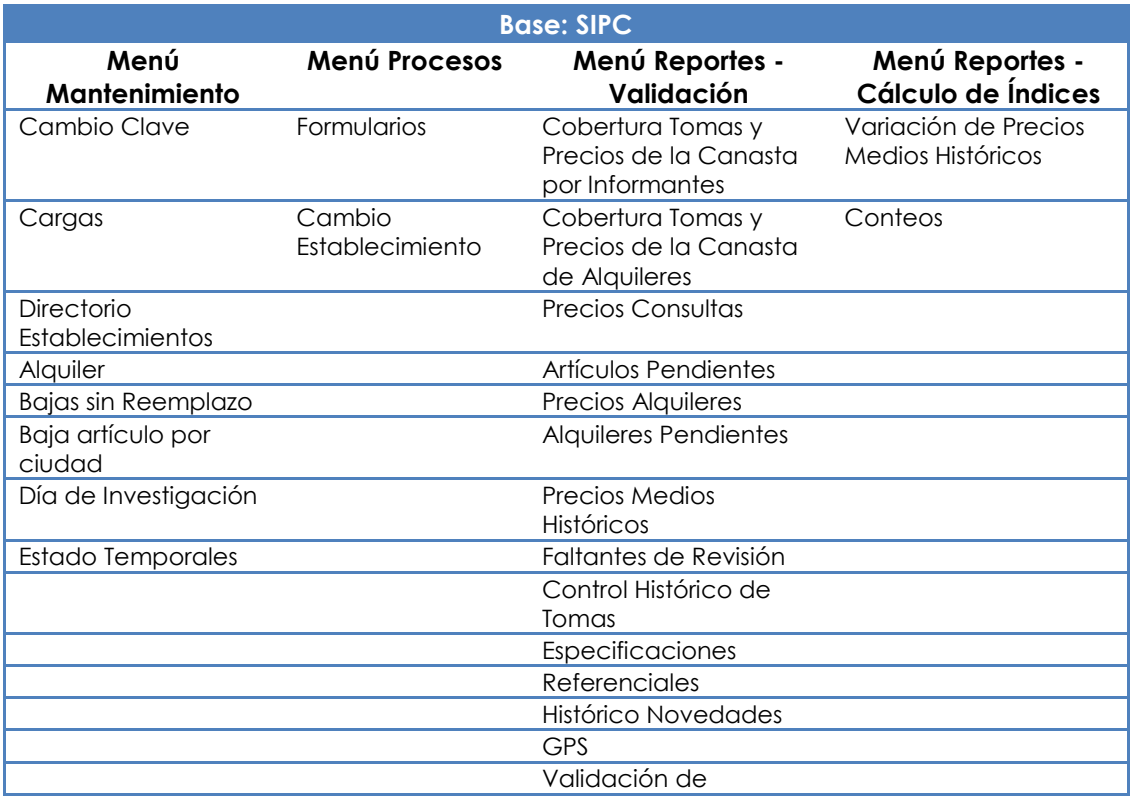

A continuación, se detallan las opciones de Mantenimiento, Procesos y Reportes a las cuales tiene acceso este rol en el sistema de escritorio:

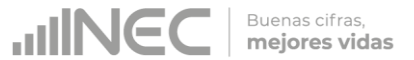

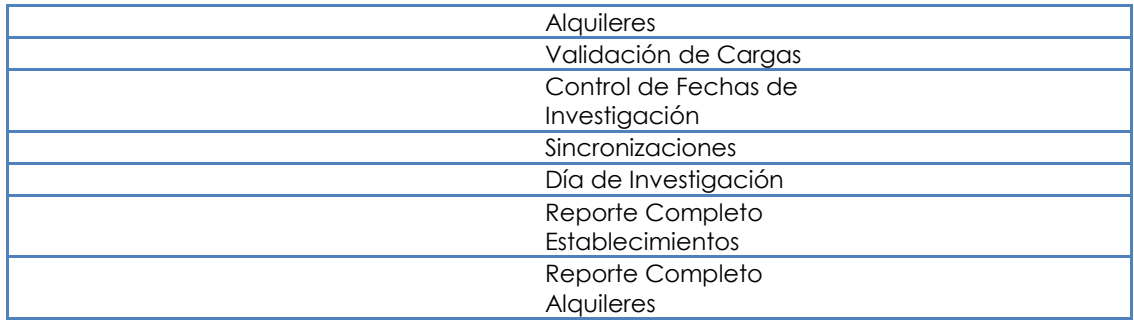

#### **6.3. Menú Mantenimiento**

Mantenimiento es un menú del Sistema en donde se realiza manejo de información necesaria para el funcionamiento del SIPC, en el mismo se puede apreciar la información general de los establecimientos, así como también de sus respectivos artículos, además se pueden realizar cambios de especificaciones, atributos, modificación de rangos de investigación, y días de investigación.

Para conocer el manejo de todas las opciones de este menú se debe revisar el "*Manual de usuario SIPC – Escritorio*", elaborado por la Dirección de Registros Administrativos.

A continuación se detallan las opciones más importantes para el analista de validación:

#### **6.3.1 Calendario Semana Quincena**

Sirve para poder activar la semana de investigación, que generalmente vienen a ser cuatro. Es necesario colocar la semana activa según la fecha de investigación y para el cierre de mes es necesario que todas las ciudades tengan como semana activa 4, caso contrario no se podrá realizar el cierre del periodo y la apertura del nuevo periodo. Para realizar las validaciones de los artículos quincenales tanto de la primera como segunda quincena obligatoriamente deben estar asignados como semana activa 1 y 3 respectivamente.

El botón **Nacionalizar** es utilizado cuando se realiza la apertura de un nuevo año, el mismo tiene por finalidad establecer: semanas, quincenas; y, semana activa, originales para todos los meses del año y dominios de investigación de una manera automática. Al dar clic en el botón nacionalizar lo ingresado en la primera fila se replica para los otros meses del año y dominios.

#### **6.3.2 Directorio Establecimientos**

En este menú se puede apreciar el Directorio de Establecimientos Informantes que existen a nivel Nacional, con los datos de identificación de cada establecimiento y los artículos que se investigan en cada uno. Cada establecimiento está representando por un código propio; es decir este no puede estar repetido en una misma Ciudad.

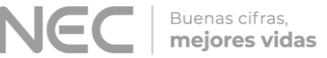

Además podemos apreciar los estados que tiene cada establecimiento:

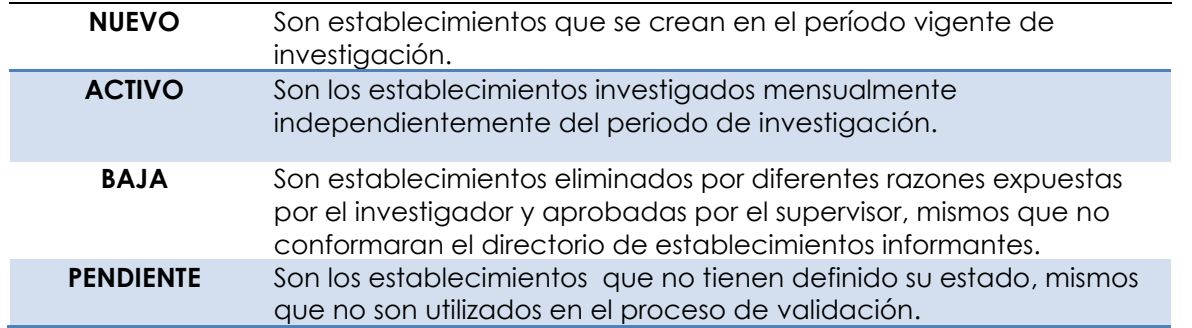

Para poder ingresar a este menú es necesario ingresar el código del establecimiento, la ciudad y el estado, y presionar el botón Consultar o presionar la tecla F5; teniendo como resultado la cabecera del establecimiento con los datos respectivos y los artículos investigados en el mismo.

En la parte inferior de la cabecera del establecimiento se puede apreciar el listado de artículos que se investigan en ese establecimiento, a la vez se puede visualizar el estado de cada uno, el día que se tiene programado investigar, la carga a la que pertenece y los meses en los cuales se investiga cada artículo.

En la opción mantenimiento del Directorio de Establecimientos, se pueden encontrar las siguientes pestañas:

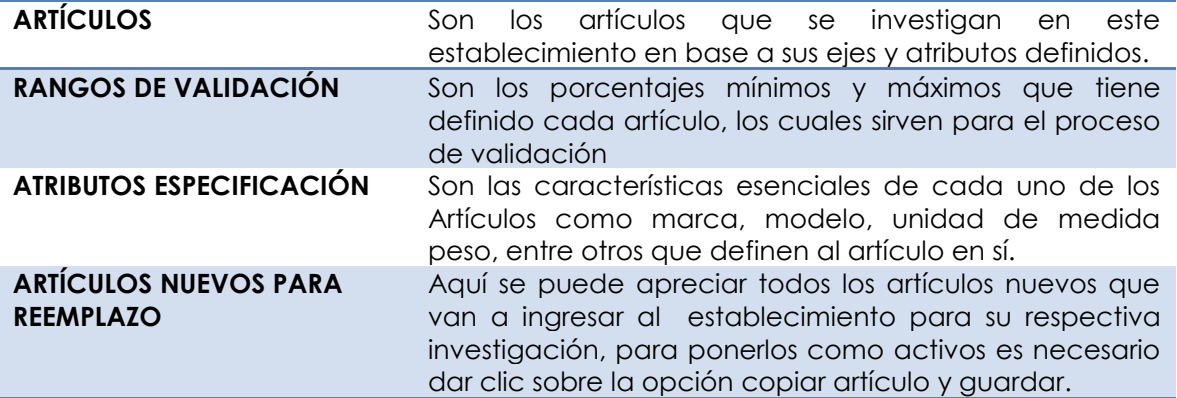

En el caso de querer buscar algún establecimiento y no disponer del código del mismo se debe ingresar la razón social de establecimiento entre % %, esto ayudará a desplegar un listado de establecimientos que contengan los caracteres del nombre en búsqueda. Recuerde que solo se puede utilizar esta fórmula con establecimientos activos.

#### **6.3.3 Alquiler**

En esta opción se encuentra el listado de viviendas (Casa, Departamento y cuarto) que se investigan en el Índice de Precios al Consumidor, apreciando los datos descriptivos de

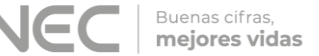

cada vivienda como el nombre del jefe de hogar (Inquilino) y del dueño de casa, a la vez el tipo de vivienda y la zona sector y manzana a la que pertenece

**Definiciones Importantes**

- **Ubicación Interna:** En este campo se observan los datos descriptivos y de ubicación de la vivienda digitados por el investigador.
- **Observaciones de Baja:** Aquí se visualiza las observaciones de por qué se dio de baja la vivienda investigada, adicional a esto en el icono estado se debe poner **BAJA** para que el proceso sea completo.
- **Alquiler de Reemplazo:** Se visualiza el código de la vivienda que reemplaza a la que se ha dado de baja, tomando en cuenta que todas las bajas de alquileres deben tener reemplazos directos.

*Tenga presente que:*

La codificación de los establecimientos y viviendas informantes del IPC fueron asignados de acuerdo al siguiente detalle:

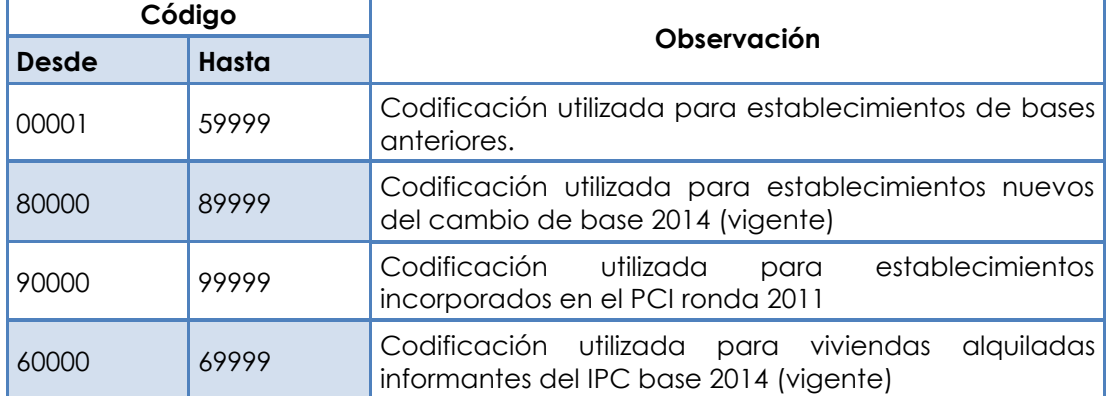

#### **6.3.4 Bajas sin Reemplazos**

Esta opción sirve para dar de baja sin reemplazo tanto establecimientos como artículos, para lo cual el validador tendrá que proceder a realizar la respectiva baja, ingresar en la observación "baja sin reemplazo"; y, finalmente indicar la causa de la misma.

Para dar la baja, debemos situarnos en la pestaña "Estado" del menú de los artículos y poner BAJA, con su respectiva observación, se procederá de igual manera con la cabecera del establecimiento cuando se den de baja todos los artículos que se investigan en el mismo.

Las bajas sin reemplazo no son muy frecuentes pero se pueden dar por agotamiento permanente de un artículo en la ciudad, por cierre definitivo del establecimiento, por cambio de actividad comercial o por la eliminación definitiva de un artículo de la canasta del Índice de Precios al Consumidor en las diferentes Ciudades.

### **6.3.5 Cargas**

En este menú el Supervisor de cada zonal será el encargado de asignar la carga (investigador) a los establecimientos informantes y viviendas a investigarse. Aquí el validador debe cerciorarse que tanto establecimientos como viviendas tengan asignadas su respectiva carga (investigador), caso contrario esto ocasionara que no se pueda cerrar el periodo de investigación actual.

Para el caso de los establecimientos 60004-60005-60006 de alquiler de casa, departamento y pieza, son los únicos que no deben tener carga asignada ya que es un precio ingresado por el validador, el mismo que es el reportado en el periodo anterior.

Cabe mencionar que el ajuste de asignación de cargas se realiza cada fin de mes y esto podrá ser visualizado los primeros días del mes siguiente una vez realizada la sincronización selectiva.

En el caso de que algún establecimiento o vivienda no disponga de carga se debe comunicar inmediatamente al supervisor zonal para que proceda a dicha asignación, caso contrario no se podrá visualizar el establecimiento en el dispositivo móvil; y por tanto, no se podrá realizar el levantamiento de la información.

#### **6.3.6 Baja artículo por Ciudad**

Sirve para eliminar un artículo definitivamente de una Ciudad sin necesidad de incurrir en un proceso de baja manual uno por uno, automáticamente se da la baja general la cual debe ser aprobada por el Responsable Nacional del IPC.

Para realizar este proceso se debe ingresar el artículo a dar de baja y la ciudad, posterior a eso dar clic sobre el botón "Baja Artículo por Ciudad" y guardar los cambios realizados (Control +S).

Luego de realizar este proceso, el validador debe ingresar en el Menú Proceso / Formulario, y proceder a ingresar el código del establecimiento, dar clic en el botón actualizar detalle y cerciorarse que el artículo esté dado de baja.

#### **6.3.7 Días de Investigación**

Esta función la realiza el supervisor de cada ciudad, para lo cual el validador debe constatar que todos los establecimientos y artículos tengan asignado un día de investigación, tomando en cuenta que deben asignarse desde el día 2 hasta el 16, fechas en las cuales se tiene programado realizar el respectivo levantamiento de la información. El día 1 se deja para la sincronización selectiva y revisión de cargas.

**Día de Investigación:** El validador se debe asegurar que todos los artículos tengan asignado el día de investigación, caso contrario se debe comunicar de inmediato al supervisor zonal para que proceda a realizar la respectiva asignación.

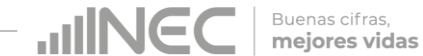

**Día de Investigación Mod:** Esto puede manejar tanto el supervisor zonal como el validador, su uso es frecuente en el caso que algún investigador por diferentes motivos no haya podido investigar en el día asignado y desea realizar la investigación en un nuevo día, es aquí donde se procede a ingresar la nueva fecha de investigación tanto del establecimiento como de sus artículos para poder realizar el respectivo levantamiento de la información. Cabe mencionar que todos los cambios de fechas serán visibles después de una sincronización online.

#### **6.4 Menú Procesos**

Es un menú del Sistema en donde se realiza los procesos de validación e ingreso se precios (de ser el caso); el cálculo de los índices del SIPC; y, el cierre de periodo. Mediante este menú el analista de validación puede revisar toda la información recopilada en campo de los diferentes establecimientos económicos y viviendas alquiladas, en donde se podrá apreciar los precios ingresados.

Para conocer el manejo de todas las opciones de este menú se debe revisar el "*Manual de usuario SIPC – Escritorio*", elaborado por la Dirección de Registros Administrativos.

A continuación se detallan las opciones más importantes para el analista de validación:

### **6.4.1 Formularios**

Existen dos tipos de formularios los cuales son para la validación tanto de establecimientos como de alquileres, aquí se podrá apreciar toda la información recopilada en campo.

#### **Establecimientos:**

En esta opción se visualizan todos los establecimientos que ya han sido investigados en las diferentes ciudades, con su respectiva toma; y, aquí es donde se procede a validar la información. Una vez realizada la consulta de una fuente, en la cabecera del formulario se puede apreciar los datos del establecimiento como razón social, fecha de investigación e investigador asignado.

Hay que tomar en cuenta que al culminar la revisión se debe dar clic sobre el botón "Revisado" para que se entienda que este establecimiento ya ha sido validado.

A su vez, para que todos los establecimientos investigados se puedan validar secuencialmente se debe ingresar en el menú Ver/Filtros y proceder ingresar el filtro que se detalla a continuación.

En el formulario de validación se encuentran las siguientes pestañas y botones:

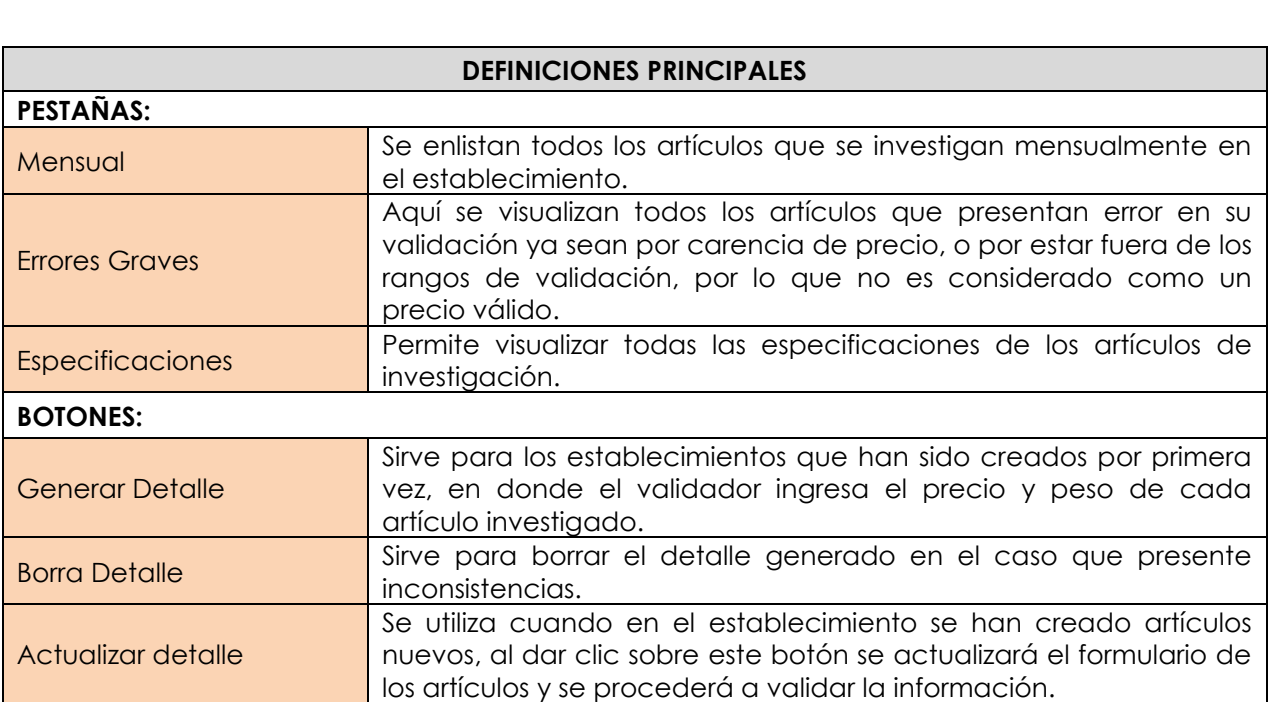

Buenas cifras, mejores vidas

#### **Aspectos a considerar:**

- Todos los artículos que se investigan deben tener su precio y peso ingresado, en el caso de este no existir debe tener su respectiva observación-validación.
- Se debe verificar que los investigadores coloquen observaciones adicionales, justificando la variación en el precio y peso actual en relación a la investigación anterior.
- Para el caso que un artículo sea nuevo siempre se debe visualizar en el campo "Es previo", la opción "SI", para lo cual se verificará que esté ingresado precio y peso previo (doble columna).
- Al final de todo el proceso de revisión de precios, novedades, y especificaciones se debe poner un visto de revisión en cada artículo en el campo de "Revisado", con lo cual se entenderá que el artículo ha pasado la validación.
- En el caso de estar en desacuerdo con la información investigada no se debe poner el visto de revisión, sino ingresar la novedad en la "Observación adicional" en letras minúsculas y separarlo de la justificación del investigador con un "//"; para luego enviar la misma al supervisor de la ciudad en el reporte de validación. Una vez que haya sido subsanada la novedad, ésta se debe borrar de la "Observación adicional" y colocar el visto de revisión.

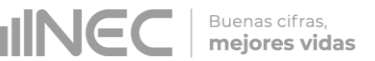

#### **Alquileres:**

En esta opción se pueden visualizar todas las viviendas que se investigan en las diferentes ciudades, las cuales tienen su propia codificación. El validador debe verificar que todas las viviendas tengan su respectivo precio ingresado y en el caso de no tener debe existir su respectiva observación, de igual manera, si el precio sufrió modificaciones en relación con el periodo anterior, se debe apreciar que exista una novedad adecuada por parte del investigador.

En el caso de las nuevas viviendas todas deben tener en el campo "Es previo" la opción "SI" y su precio previo ingresado. Si el validador concuerda con la información ingresada por el investigador debe proceder a poner el visto a cada vivienda en el campo "Revisado", en el caso de no ser así no lo debe hacer.

#### **6.4.3 Cerrar Período**

Este menú es utilizado para el cierre del periodo, donde el validador principal puede apreciar aspectos que le imposibilitan al sistema ejecutar el cierre de manera adecuada, entre las pestañas que se destacan se puede definir los siguientes conceptos:

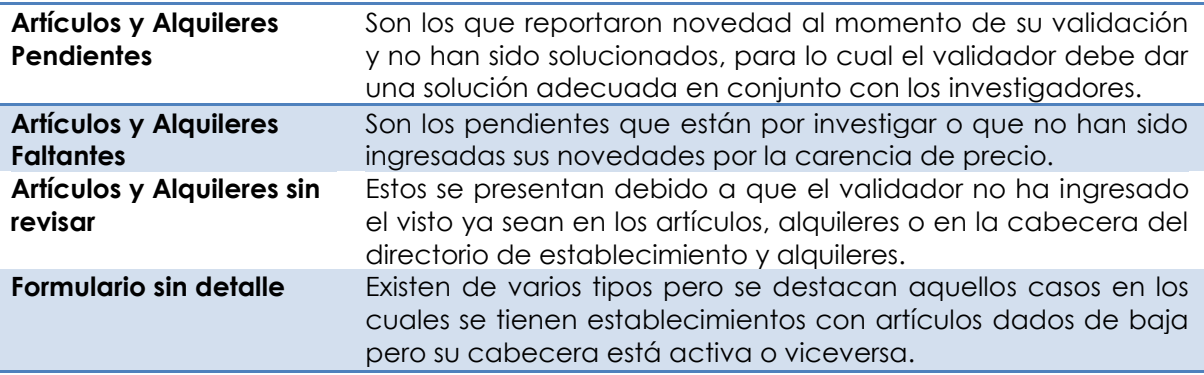

Todas las novedades que se presenten al cierre del periodo deben ser solucionadas antes del cálculo del IPC, caso contrario no se podrá realizar el procedimiento con éxito. El proceso de cierre de periodo sólo se realiza el día de cálculo de fin de mes y se pueden hacer simulaciones preliminares un día antes.

Para dar solución a todas las novedades presentadas en el menú de Cierre de período, se debe revisar el anexo A del presente documento: "*Instructivo para la corrección de novedades detectadas durante la revisión parcial y final del IPC*".

#### **6.4.4 Cambio de Establecimiento**

Sirve para poder realizar reemplazos de artículos entre establecimientos; para esto se debe ingresar el código del establecimiento anterior y del establecimiento nuevo, al cual se va a incorporar el artículo.

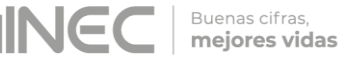

Al ingresar los códigos, se despliega un listado en el cual se debe escoger que artículo va a pasar al nuevo establecimiento.

Todos estos cambios son visibles en el Directorio de Establecimientos del menú Mantenimiento, opción: Artículo para reemplazo.

Este proceso no es común; y, solo podría ser utilizado cuando el procedimiento habitual no sea efectivo.

#### **6.5. Menú Reportes**

Este menú permite al usuario obtener información ya ingresada, como el listado de precios de formularios ingresados, artículos pendientes, entre otros. Estos reportes ayudan al analista de validación a realizar la revisión de la información; ya que, sus reportes permiten, comparar la información levantada entre ciudades, especificaciones y precios de cada uno de los artículos. A su vez, también ayudan a controlar el ingreso y sincronización de datos.

Para conocer el manejo de todas las opciones de este menú se debe revisar el "*Manual de usuario SIPC – Escritorio*", elaborado por la Dirección de Registros Administrativos.

A continuación se detallan las opciones más importantes para el analista de validación:

#### **6.5.1 Cobertura Tomas y Precios de la Canasta por Informantes**

Aquí se visualizan los porcentajes de cobertura de investigación en las modalidades de compras como de consulta, a la vez que se visualizan todos los establecimientos que se investigan, así como la cantidad de tomas por cada artículo.

Aquí también se puede observar las tomas que están pendientes de investigación, las cuales se reflejan con el valor 0. Las que tienen valor 1 es que ya están investigadas.

Para revisar la información de este reporte se ingresa el periodo que se desea consultar la ciudad, la carga de trabajo y la periodicidad, la cual puede ser quincenal y mensual.

A su vez se aprecian las siguientes columnas:

- **Día Prog:** es el día en el cual se tiene previsto realizar la investigación de este artículo o establecimiento.
- **Día Inves:** aquí se aprecia si en realidad el investigador acudió al establecimiento en la fecha programada (color verde); y, que no ha investigado todavía la toma de precio o lo hizo en una fecha distinta a la programada (color rojo).

En la ventana Resumen, se muestra un avance de la investigación por día.

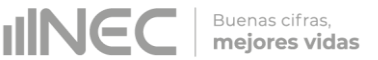

#### **6.5.2 Tomas y Precios de la Canasta Alquileres**

Al igual que los establecimientos de consulta en este reporte se puede apreciar la cobertura de las tomas de alquileres de las diferentes ciudades, donde el valor 1 corresponde a investigado, y el valor 0 a lo que está pendiente de investigación.

#### **6.5.3 Precios Consultas y Precios Alquileres**

En el reporte de Precios Consulta se enlistan las fuentes informantes con los precios actuales y pesos de los artículos investigados. También se puede apreciar el precio y peso de los artículos del mes anterior; lo cual permite realizar una comparación con el mes actual a través de la variación mensual.

En el reporte de Precios Alquileres también se visualizan las viviendas alquiladas con los precios anteriores, precios actuales; y, la variación semestral de precios. Hay que tomar en consideración si una vivienda tiene precio cero en los dos semestres seguidos esta es una causa de reemplazo de la vivienda.

#### **6.5.4 Artículos Pendientes y Alquileres Pendientes**

Aquí se visualizan todos los artículos y alquileres que están pendientes de investigación, por lo cual se debe controlar y monitorear que los investigadores cumplan con sus cargas diarias de trabajo, en el caso de no ser efectivo se debe enviar un correo indicando la novedad.

#### **6.5.5 Precios Medios Históricos**

Con esta opción el validador puede comparar los precios medios de los diferentes artículos de la canasta del IPC a nivel Nacional, aquí el validador puede conocer si los precios de una determinada ciudad está fuera del rango con relación al resto. El validador deberá escoger la ciudad y el período a consultar y los artículos de los cuales va a revisar su precio medio.

#### **Precios Medios Históricos**

En esta opción al igual que en los precios medios actuales se reflejan los precios medios que existen en las diferentes Ciudades y a nivel Nacional, pero aquí se observan directamente los niveles de producto y artículo.

#### **6.5.6 Faltantes de Revisión**

Aquí se presentan los artículos y alquileres que están pendientes de revisión por parte del validador o están pendientes de ser corregidos por los encuestadores. Es importante tomar en cuenta que para poder realizar el cálculo del IPC se debe tener todos los artículos y viviendas revisados.

Aquí se encuentran las siguientes pestañas:

 **Detalle Formulari**o**.-** Se enlistan los establecimientos activos que están pendientes de revisar por el validador.

Buenas cifras, mejores vidas

- **Detalle Formulario Alquileres.-** Se enlistan todas las viviendas activas que están pendientes de revisar por el validador.
- **Form.-** Se enlistan códigos de establecimientos pendientes de validar, con su respectiva periodicidad de investigación siendo 2 para establecimientos quincenales y 3 para establecimientos mensuales.
- **Form Alq.-** Esta pestaña no se utiliza en el proceso de validación.

#### **6.5.7 Especificaciones**

Sirve para poder visualizar las especificaciones de todos los artículos de consulta y compras en los diferentes establecimientos informantes. El validador debe revisar minuciosamente todas las especificaciones ingresadas y en el caso que alguna no corresponda a la solicitada de inmediato deberá notificar a los investigadores para que procedan a realizar la corrección respectiva.

El sistema permite visualizar especificaciones de periodos anteriores así como especificaciones actuales de cada uno de los artículos del IPC. A su vez cabe mencionar que en este reporte se enlistan todos los ejes y atributos de los artículos.

El nuevo IPC se caracteriza por tener especificaciones cerradas, semicerradas y abiertas, por lo cual se debe procurar que las dos primeras sean respetadas a nivel nacional.

#### **6.5.8 Referenciales**

Los referenciales se realizan cuando se da la desaparición temporal o definitiva del artículo en alguno o todos los establecimientos informantes, con lo cual los investigadores procederán a tomar el precio referencial de un artículo con semejantes características al original.

El validador deberá aceptar o no el referencial propuesto por el investigador en base a la revisión de la especificación y precio, tomando en cuenta que siempre se deben tomar dos referenciales y al tercer mes realizar el respectivo reemplazo. En algunos casos los referenciales no tienen incidencia alguna, en vista de que el artículo original se vuelve a comercializar.

En relación con los referenciales los artículos pueden presentar tres estados los cuales son:

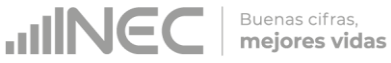

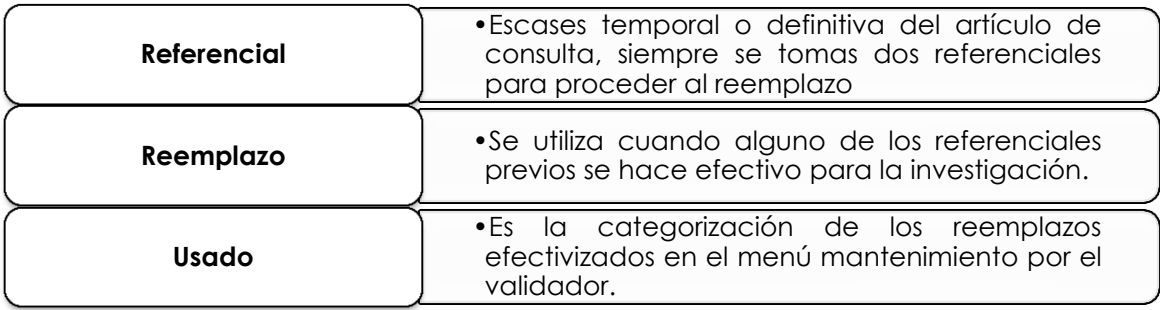

En la columna **Cód. Establecimiento referencial** se puede apreciar el listado de establecimientos que no disponen del artículo en consulta.

En la columna enunciada **Ref. Reemplazo** se visualiza el estado de los referenciales investigados, lo cual debe tener concordancia con la columna titulada **Observación Rr**.

En las columnas enunciadas **Especificación original y referencial,** se puede apreciar la especificación del antiguo artículo y las del referencial. En ambas columnas la especificación debe ser similar; y, se debe verificar que la especificación del referencial corresponda a lo solicitado en la matriz de especificaciones.

**Precio original y peso previo original** corresponden a la especificación que se venía investigando habitualmente.

**Precio y peso** corresponde al referencial, reemplazo, nueva especificación que se está investigando.

#### **6.5.9 Sincronizaciones**

Este reporte permite visualizar todas las sincronizaciones, tanto selectivas como online, realizadas por los investigadores durante un período o mes determinado de recolección de precios. El validador debe controlar las sincronizaciones en todos los días hábiles del mes, según el cronograma preestablecido.

#### **Sincronización Online**

Esta sincronización permite al investigador enviar la información recopilada en campo al servidor de la Administración Central. El validador tiene acceso a la misma a través del sistema del formulario de validación del menú Procesos.

Se debe verificar que la sincronización online se realice dos veces al día, de acuerdo a los cronogramas establecidos para cada zonal. Esta sincronización se utiliza durante todo el proceso de investigación de precios; y, se desactiva el último día del operativo de campo, una vez que la cobertura está al 100%.

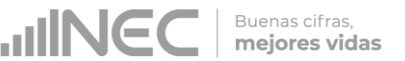

#### **Sincronización Selectiva**

Esta sincronización permite cargar en los dispositivos móviles toda la información investigada en el periodo anterior, es decir que actualiza la base de datos. Se debe tomar en cuenta que la asignación de cargas y días de investigación se debe realizar una vez culminada la investigación y antes de realizar la sincronización selectiva. La sincronización selectiva se realiza una vez al mes máximo el primer día laborable.

#### **6.5.10 Validación de Cargas y Alquileres**

Aquí se visualizan los porcentajes de cobertura de validación en las modalidades de compras como de consulta y la validación de alquileres. También se pueden observar las tomas que están pendientes de validación, las cuales se reflejan con el valor 0. Las que tienen valor 1 es que ya están validadas.

#### **6.5.11 Días de Investigación**

Este reporte permite al validador ver la distribución de cargas diarias que tiene cada investigador, para lo cual debe revisar que todas las cargas diarias estén correctamente distribuidas.

#### **6.5.12 Reporte completo de establecimientos y alquileres**

Con este reporte se visualiza el listado total de los establecimientos investigados con sus respectivos artículos, tipologías y estado. Con respecto a las viviendas alquiladas se puede apreciar todos los datos de la vivienda, así como también, su tipo, ubicación en base a las zonas/sector/ manzana de cada una, además de su estado y mes de investigación.

#### **6.6. Filtro de Revisión de Formularios Investigados**

El sistema de validación del Índice de Precios al Consumidor tiene varios filtros que son utilizados acorde las necesidades del validador. Para acceder a esta opción en validador debe ingresar al siguiente menú. La opción principal que se utiliza para validar la información es el filtro de procesos formularios.

La "N" indica que los formularios de validación no han sido aún revisados por el validador; o que, algún formulario debe nuevamente ser revisado porque el encuestador ha realizado un cambio. Al utilizar este filtro se puede ir validando uno por uno los diferentes establecimientos informantes investigados, donde se verificarán precios y pesos, unidades de medidas y en general las especificaciones de los diferentes artículos.

#### **6.7. Actualización del Sistema de Validación**

Cada vez que se actualiza el sistema informático de escritorio del IPC, se recibirá un correo electrónico remitido por el técnico informático a cargo de su desarrollo y mantenimiento, el cual contendrá en una carpeta comprimida los archivos a ser actualizados.

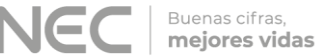

Para actualizar el sistema con los archivos de esta carpeta realizamos el siguiente procedimiento:

- **A.** Copiamos los archivos adjuntos.
- **B.** Ingresamos a la pantalla Window7\_OS(C:) y abrimos la carpeta INEC:
- **C.** Ingresamos a la carpeta SIPC:
- **D.** Aquí se desplegará la siguiente ventana:
- <span id="page-31-0"></span>**E.** Copiamos los archivos en esta carpeta sustituyendo los anteriores:

# **7. Mantenimiento de Establecimientos, Artículos y Alquileres**

La dinámica de la investigación mensual de campo, conlleva a la muestra de investigación esté sujeta a variaciones, ya sea por el reemplazos de establecimientos informantes y viviendas, o por el cambio de artículos a otros establecimientos existentes. Una vez realizado el reemplazo en el dispositivo móvil, el analista de validación debe efectivizar el mismo en el sistema de escritorio.

#### **7.1 Altas de Establecimientos y Artículos**

**A) Alta de Establecimientos con o sin reemplazo**

Para proceder a realizar el alta de un establecimiento, previamente el investigador de precios debe crear el nuevo establecimiento en el dispositivo móvil con un código provisional que le asigna automáticamente el sistema; y también, debe registrar los datos del establecimiento como: Nombre del establecimiento, Nombre del informante, RUC, Número de teléfono y Tipo de establecimiento.

Una vez creado el establecimiento informante por el investigador, después de una sincronización online el validador lo podrá visualizar en el sistema de escritorio; deberá asignar el código respectivo provisto por supervisor zonal; y, aprobar su creación.

Para que el validador pueda realizar la creación de este establecimiento debe ingresar al menú Mantenimiento, opción Directorio Establecimiento. En el mismo procederá a seleccionar la ciudad, ingresar el código de establecimiento provisto por el supervisor de cada ciudad y desplegar en la opción *Estab. Nuevo* todos los establecimientos que están listos para ser dados de alta, a fin de seleccionar el requerido.

Una vez verificada toda la información del establecimiento se procede a guardar los cambios y el validador debe trasladarse al menú Procesos/Formularios/Establecimientos para visualizar el nuevo establecimiento. En el formulario de validación, se debe ingresar la ciudad, el código del establecimiento nuevo (dando un tab); a su vez, deberá ingresar fecha de investigación e investigador asignado. Luego se procede a generar detalle para poder así visualizar los artículos que se investigan en este establecimiento.

#### **B) Alta de artículo por reemplazo**

Esta alta de artículo se presenta cuando se han realizado en los dos meses previos el respectivo referencial y se realiza en el periodo actual o tercer mes el reemplazo. Otro caso que se puede presentar es cuando un establecimiento ha incurrido en algunos de los causales de reemplazo inmediato.

Al ingresar un artículo nuevo a un establecimiento, debemos verificar que tenga el precio y peso previo y, realizar el siguiente procedimiento:

- a) Ingresar al Menú Mantenimiento.
- b) Clic en Directorio Establecimientos.
- c) Seleccionar la Ciudad, Código del establecimiento y Estado del establecimiento.
- d) Visualizar la pantalla de artículos.
- e) En la pestaña "Artículos nuevos para reemplazo", se puede observar los artículos nuevos ingresados en el EDA.
- f) Dar un clic en Copiar a Artículo. Una vez realizado el proceso se podrá ver un mensaje indicando que el proceso se ha realizado exitoso.
- g) Volver a la pestaña de artículos para confirmar que el proceso fue efectivo;
- h) Revisar los rangos de validación y atributos específicos con las especificaciones solicitadas.
- i) Guardar los cambios realizados.

Una vez realizados los cambios procede a Generar el artículo en el formulario del sistema:

- a) Ingresar el Menú Procesos/Formularios/Establecimientos.
- b) Se ingresan los datos solicitados: Ciudad y Código de establecimiento.
- c) Dar un clic en Actualizar detalle y, se actualizará la pantalla incluyendo los artículos recientemente dados de alta con sus respectivas especificaciones.
- **C) Incremento de artículos**

Esta función la realiza el investigador de precios sin ningún inconveniente, por lo cual el validador se debe percatar de que en realidad se haya realizado el incremento de toma. Todos los incrementos de tomas y reemplazos de artículos en el Menú Mantenimiento/Directorio Establecimientos se visualizan con Estado Nuevo: "SI".

En el Directorio se debe verificar que el artículo tenga ingresada la carga (eda) y el día de investigación. Si no tiene día de investigación se debe colocar "2"; o, el mismo día asignado a los otros artículos del establecimiento. En el caso de carga, obligatoriamente debe tener asignada la misma carga del establecimiento.

Tenga presente que para los incrementos de artículos siempre se debe ingresar a Procesos/Formularios para verificar su existencia, no es necesario generar o actualizar detalle porque se visualizan automáticamente. Todos los artículos incrementados deben tener en el formulario de validación ingresado su precio y peso previos.

## **7.2 Bajas de Establecimientos y Artículos.**

#### **A) Baja de establecimientos con reemplazo**

Esta baja es realizada por el investigador de precios en el dispositivo móvil. El analista de validación debe percatarse que la baja con reemplazo se ha realizado correctamente, para lo cual debe ingresar al Menú Mantenimiento / Directorio Establecimientos.

Una vez realizada el alta del establecimiento de reemplazo, el sistema de escritorio automáticamente asigna el estado "Baja" al establecimiento reemplazado. Para poder verificar la misma el analista de validación debe ingresar al establecimiento y constatar que en las "Observaciones Baja" se haya ingresado la novedad respectiva y el estado del establecimiento debe ser **BAJA**. Adicionalmente, sus artículos deben haber pasado por el mismo procedimiento de alta con reemplazo; y, debe constar en cada uno el mensaje "Baja automática por reemplazo".

**B) Baja de establecimientos sin reemplazo**

La baja sin reemplazo se da cuando ya no se puede reemplazar la fuente informantes por las restricciones del mercado local. Esta baja no puede ser realizada por el investigador en el dispositivo móvil, por tal razón el analista de validación, debe ingresar la misma directamente desde el sistema de escritorio.

Para este caso, se debe ingresar al Menú Mantenimiento, opción Baja sin Reemplazo; y, proceder a realizar la baja del establecimiento y de sus respectivos artículos. Cabe recalcar, que no puede existir un establecimiento en estado activo, pero con todos sus artículos dados de baja.

#### **C) Baja de artículos con reemplazo**

El sistema de escritorio realiza automáticamente la baja de un artículo con reemplazo, después de que el analista de validación haya efectivizado el alta respectiva. Los pasos a seguir son los siguientes:

- a) Ingresar al Menú Mantenimiento.
- b) Clic en Directorio Establecimientos.
- c) Seleccionar la Ciudad, Código del establecimiento y Estado del establecimiento (Activo).
- d) Verificar que el Estado del artículo sea: Baja.
- e) Controlar que el Artículo dado de baja esté asignado a otro establecimiento y que cumpla con las especificaciones solicitadas por Administración Central.
- **D) Baja de artículos sin reemplazo**

Este proceso lo debe realizar directamente el analista de validación en el sistema de escritorio. Los pasos a seguir son los siguientes:

- a) Ingresar al Menú Mantenimiento.
- b) Clic en Bajas sin Reemplazo.

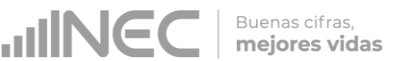

- c) Seleccionar la Ciudad, Código del establecimiento y Estado del establecimiento (Activo).
- d) Proceder a realizar la baja del respectivo artículo.
- e) Controlar que el Artículo dado de baja esté asignado a otro establecimiento y que cumpla con las especificaciones solicitadas por Administración Central.

### **7.3 Altas y Bajas de Alquileres**

Para el proceso de altas y bajas de alquileres se debe recordar que este solo se realiza con reemplazos directos, para esto el validador debe constatar que los mismos se realicen entre viviendas el mismo tipo, estrato, zona y sector.

Todos los reemplazos se realizan por el investigador en el dispositivo móvil sin pasar por un proceso de asignación de código temporal. Estos se visualizan automáticamente en el sistema de validación, por lo que se debe constatar que estén efectivamente realizados.

La revisión y validación del reemplazo se debe realizar observando el estado de la nueva vivienda y el dado de baja, así como también el alquiler de reemplazo y observación de baja. Esta información se visualiza tanto en el Menú de Mantenimiento / Alquileres, como en el Menú Procesos / Formularios / Alquileres.

En el menú de Procesos / Formulario, el validador debe revisar que la vivienda que fue dada de baja se encuentre en estado **BAJA**, y que en el caso de la vivienda que fue investigada como nueva su estado sea en el campo "Es Previo" igual a "SI", y esté ingresado su respectivo precio original y precio previo.

#### **7.4 Estado Temporales**

Aquí se puede apreciar el estado que tienen los diferentes referenciales, reemplazos, incrementos tomados por los investigadores en la diferentes Ciudades. El estado que tiene los referenciales son los siguientes:

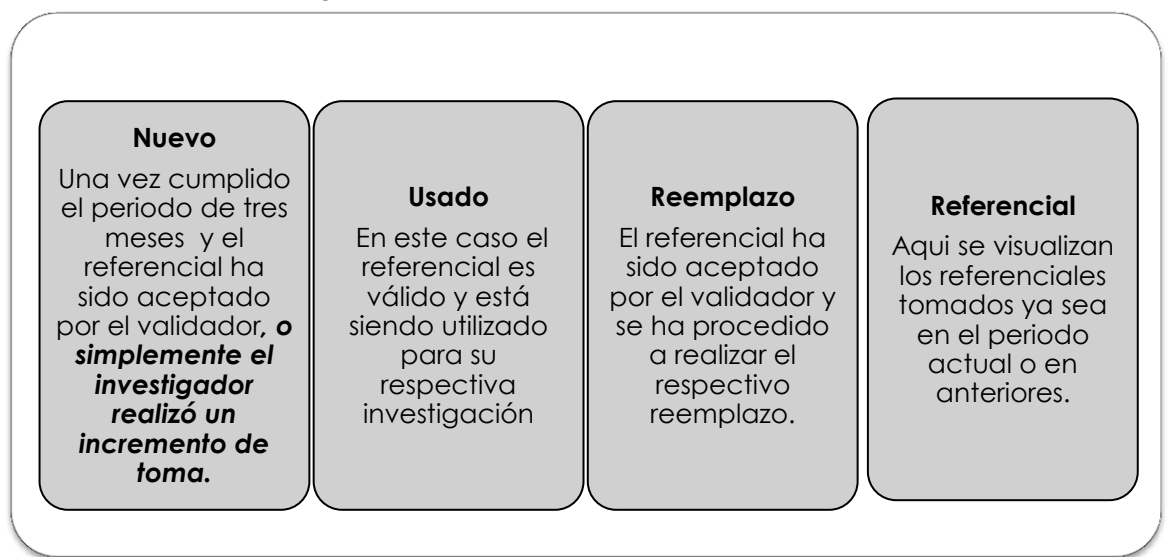

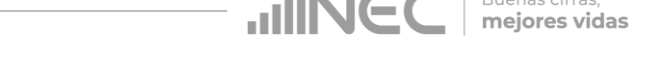

En esta opción se puede cambiar el estado de los referenciales según la necesidad del validador ya sea por hacerlo efectivo o no, o por sugerir al investigador tomar un nuevo referencial que cumpla con las condiciones preestablecidas.

En el caso que algún remplazo se haya realizado en el periodo actual y este siga como **REEMPLAZO**, el responsable del IPC o su delegado del IPC deberán cambiar el estado del mismo a: **USADO;** con esto el artículo desaparecerá del listado de reemplazos sin realizar del reporte "Formularios sin detalle (huérfanos)"; y, el reemplazo será efectivo en el siguiente mes.

*Tenga presente que:*

El menú de Estado Temporales solo puede ser utilizado por la persona responsable del IPC, o su delegado ya que cualquier cambio que se realice puede alterar la base de datos en las diferentes ciudades.

# <span id="page-35-0"></span>**8. Reporte de Validación**

El validador debe reportar diariamente a los supervisores y responsables zonales del IPC, el resultado de la revisión de la información ingresada en los dispositivos móviles por los investigadores, así como también reportar las novedades resultantes de la misma. A su vez deberá informar cada mes al Responsable Nacional del IPC, acerca del desarrollo y novedades de actividades en el campo, el correcto funcionamiento de los dispositivos móviles de captura de datos y el estado de la información de precios.

#### **8.1 Reporte Diario de Validación**

Todo reporte de validación con las observaciones o solicitudes de correcciones resultantes de la revisión, debe ser remitido diariamente a los supervisores con copia a los responsables zonales y el Responsable Nacional del IPC. El validador debe dar el respectivo seguimiento al cumplimiento de las observaciones remitidas, y ejecución de los cambios en los dispositivos móviles de captura de datos, así como también solicitar que las respuestas de los supervisores sean remitidas en el mismo reporte.

A continuación se presenta el formato del reporte diario de validación del IPC:

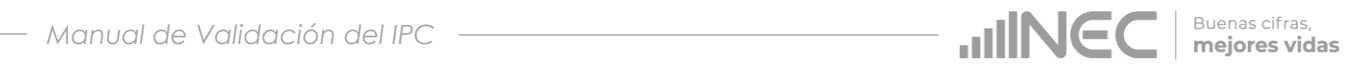

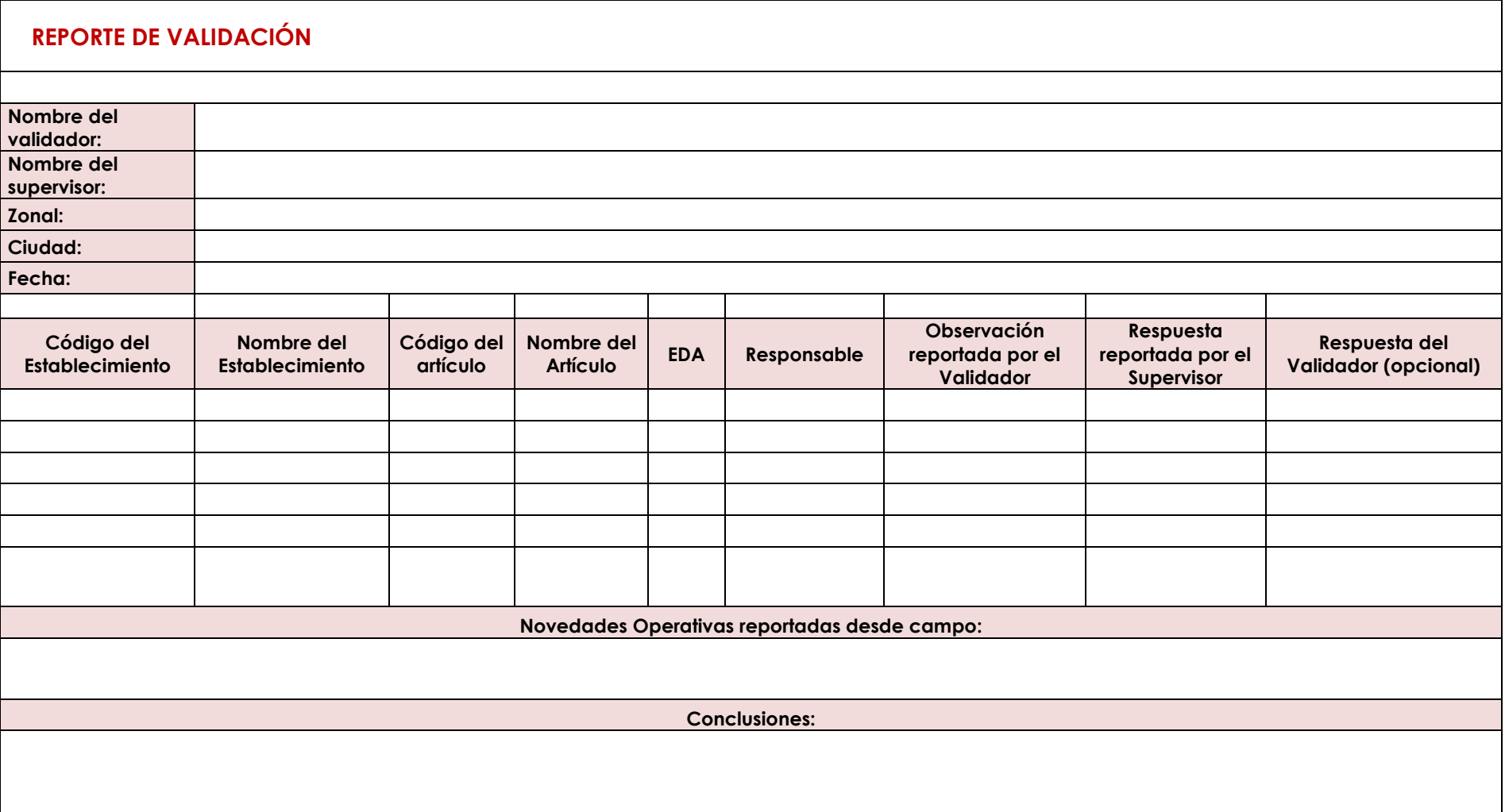

# <span id="page-37-0"></span>**9. Supervisión y capacitación**

La generación de un IPC, implica la identificación de un conjunto de bienes y servicios que represente el consumo de los hogares; acompañado de una implementación metodológica y técnica en el marco de los estándares nacionales e internacionales vigentes para este tipo de índices, de manera que se garantice la calidad y representatividad de la información.

Buenas cifras, mejores vidas

Por tanto, es necesario el traslado de los analistas de validación del IPC a las Coordinaciones Zonales para supervisar las actividades que realiza el personal vinculado al operativo de campo del Índice de Precios al Consumidor.

Cabe indicar que no siempre es factible que estas actividades se desarrollen a través de video conferencia por cuanto la evaluación del manejo de los instrumentos de trabajo y aplicación metodológica in situ, se realiza en base a las actividades que habitualmente se ejecutan durante la investigación.

#### **9.1 Supervisión nacional**

Para la supervisión se realiza una selección programada tanto de establecimientos como de viviendas, verificando que los investigadores estén realizando las visitas y procediendo correctamente al levantamiento de la información; precautelando que el supervisor zonal esté realizando su trabajo adecuadamente resolviendo las dificultades que se presentan dando soluciones oportunas acorde a los manuales y disposiciones emitidas desde la Administración Central. A su vez, durante la supervisión nacional se puede retroalimentar y fortalecer los conocimientos del personal IPC que ejecuta la investigación de precios.

#### **A) Objetivo General de la supervisión nacional**

Supervisar y fortalecer los conocimientos del personal en el proceso de levantamiento de precios de los artículos que conforman la canasta investigativa para el cálculo del IPC; garantizando el cumplimiento de los manuales operativos; el buen manejo de la herramienta de recolección de la información (EDA´s); y, detectar los problemas encontrados en el campo dando soluciones adecuadas y oportunas que garanticen la representatividad, confiabilidad y precisión del Indicador.

- **B) Objetivos específicos de la supervisión nacional**
- Monitorear y supervisar el levantamiento de precios de las diferentes modalidades de investigación del IPC.
- Revisar la variación de precios de los artículos y sus novedades.
- Realizar el reemplazo e incremento de tomas de precios en los casos que amerite.
- Verificar la correcta aplicación de las tipologías de establecimientos en los reemplazos realizados.
- Verificar el adecuado uso y llenado de especificaciones en los dispositivos móviles (EDAS).
- Revisar un porcentaje de las tomas de precios faltantes (precio cero) y constatar la factibilidad de tomar referenciales o realizar reemplazos para las mismas.
- Evaluar las rutas de trabajo.
- Fortalecer los conocimientos del personal del IPC.
- Sensibilizar al personal IPC sobre la incidencia asociada a la toma de precios faltantes y errores cometidos durante la investigación.

Buenas cifras, mejores vidas

Evaluar la aplicación de conocimientos del personal de IPC.

#### **C) Metodología de la supervisión nacional**

La supervisión nacional se orientará hacia el mejoramiento continuo, la determinación de prácticas recomendadas, el aprovechamiento de oportunidades y el perfeccionamiento de las competencias. El supervisor deberá tener presente:

- **Observación:** El supervisor hará hincapié en el estricto cumplimiento de la metodología determinada para cada modalidad de investigación.
- **Recomendación institucional:** se la realizara oportunamente sin tratar de interrumpir la labor del investigador.
- **Retroalimentación:** Todos los días después de realizar el trabajo de campo se reunirán todos los integrantes del proyecto para presentar las novedades suscitadas y los acuerdos planteados en consenso dirigidos por el supervisor.
- **D) Actividades diarias**

En las ciudades determinadas para la supervisión nacional, el trabajo iniciará seleccionando una muestra de establecimientos informantes de cargas aleatoria de trabajo, donde el analista de validación procederá a realizar la respectiva visita verificando que el levantamiento de la información en realidad se está realizando de conformidad con la metodología y manuales operativos del IPC.

A continuación, se presentan las actividades que deberá realizar el analista de validación durante la supervisión nacional:

**1.-** Selección programada de los establecimientos informantes, de conformidad con las cargas diarias establecidas en la ciudad.

**2.-** Supervisión del trabajo desarrollado por los investigadores de precios del IPC: Verificación de Tipologías de establecimientos informantes, especificaciones y precios de los artículos del nuevo IPC, manejo y funcionamiento del aplicativo móvil; reemplazo de fuentes informantes; toma de referenciales; precios faltantes; precios constantes; y, evaluación de la organización del operativo de campo.

**3.-** Supervisión de casos puntuales de: artículos con problemas en las especificaciones; tomas de precios por más de seis meses faltantes; tomas de precios constantes por más de doce meses; entre otros.

**4.-** Retroalimentación de las novedades detectadas en campo durante la supervisión y sus posibles soluciones con su respectivo sustento.

**5.-** Capacitación, inducción y retroalimentación de conceptos, manuales y metodología

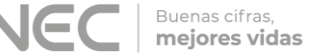

del IPC.

El analista de validación, deberá precautelar que exista una correcta distribución de las cargas de trabajo y que las hojas de ruta sean las idóneas. A su vez, deberá vigilar que el supervisor de la ciudad dirija correctamente el trabajo del grupo de investigadores que están bajo su responsabilidad. Finalmente, deberá estar atento para resolver oportunamente los problemas que se presenten en el operativo de campo.

#### **E) Instrumentos de trabajo**

Para la ejecución de la supervisión nacional el analista de validación, deberá siempre llevar consigo un reporte con información (check-in) que permita identificar las tomas de precios a ser supervisadas y hacer un chequeo de las fuentes visitadas. Este reporte deberá contener la siguiente información:

- $\checkmark$  Día de Investigación
- ✔ Carga
- Código del Establecimiento
- Nombre del Establecimiento
- Artículo
- $\checkmark$  Precio investigado en el mes anterior
- $\checkmark$  Peso y unidad de medida investigada en el mes anterior
- $\checkmark$  Principales especificaciones investigadas en el mes anterior
- Especificación estándar de la matriz nacional.
- Observaciones reportadas por el supervisor nacional:
	- o Incremento o baja de precio;
	- o Precio constante;
	- o Cambio de especificación;
	- o Artículo agotado;
	- o Pendiente de reinvestigación;
	- o Entre otras novedades.

#### *Tenga presente que:*

*Cada analista es responsable de supervisar las ciudades que están a su cargo durante el proceso de validación del IPC*. Sólo el Responsable Nacional del IPC puede disponer a un analista de validación la ejecución de la supervisión nacional en otra ciudad.

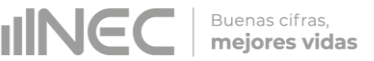

### **9.2 Capacitación, inducción y retroalimentación**

La supervisión nacional debe ser aprovechada por los analistas de validación para capacitar (de ser el caso), dar una inducción o retroalimentación in situ al personal de campo del IPC. En este proceso el analista de validación deberá brindar información general de la investigación haciendo referencia a aspectos como: tomas de precios, especificaciones, precios referenciales, reemplazo de artículos y fuentes informantes, cobertura, objetivos, importancia y metodología; dando a conocer todos los procesos con el propósito de afianzar en el personal los conocimientos sobre la investigación, satisfacer sus dudas; y, que este pueda hacer su aporte al proceso de investigación.

Para la capacitación se deberá considerar las instrucciones del **Manual de Capacitación y Evaluación al Personal IPC**. En el Anexo A de ese manual se encuentra el formato de ppt para la capacitación IPC, el cual incluye los contenidos. El analista de validación puede incluir y excluir láminas de conformidad con los temas que serán tratados durante la capacitación o retroalimentación, siempre considerando que la base para los contenidos es la Metodología y los Manuales operativos del IPC base 2014, vigentes a la fecha de la capacitación.

# <span id="page-40-0"></span>**10. Bibliografía**

- Comisión de Estadística Naciones Unidas. (2001). *Informe Grupo Internacional de Trabajo sobre Índices de Precios* (p. 66).
- Instituto Nacional de Estadística y Censos. Ecuador. (2004). *Metodología del Índice de Precios al Consumidor (IPC). Base: 2004*. Quito.
- Direccción de Registros Administrativos (DIRAD), Instituto Nacional de Estadística y Censos. INEC (2017). Manual del usuario: Sistema de Indicadores de Precios al Consumidor. SIPC. Quito.

## <span id="page-40-1"></span>**11. Anexos**

- **Anexo A**  Instrucciones para la corrección de novedades
- **Anexo B**  Formato de Reporte Diario Validación IPC
- **Anexo C**  Formato del Plan de Supervisión Nacional
- **Anexo D** Instrucciones para crear artículos en el SIPC
- **Anexo E** Instrucciones para generar matriz de validación externa

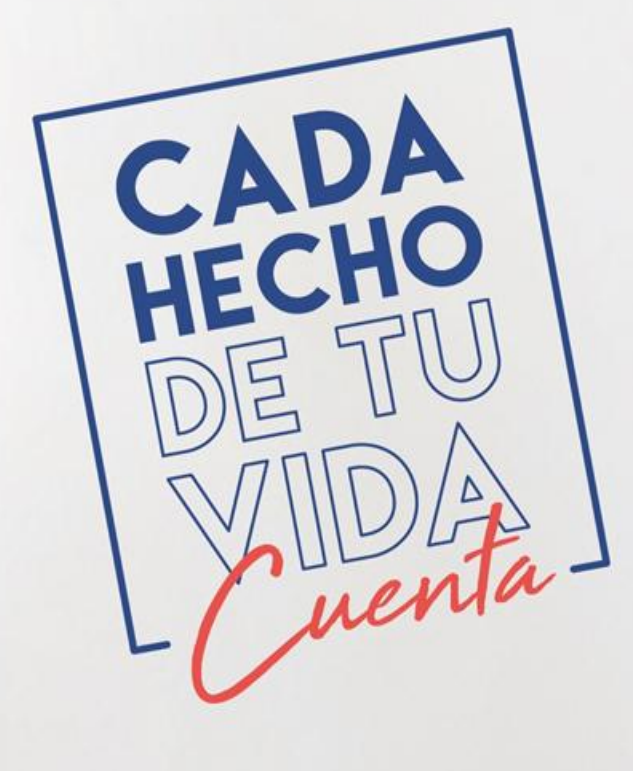

INEC Ecuador

t.me/ecuadorencifras

eecuadorencifras

INEC/Ecuador

**O** elnecEcuador

INECECUAdor